# *Принтер 53LTc и ручной терминал PR-5*

# *Руководство пользователя*

**Версия руководства 1.0**

Данный документ носит исключительно информационный характер. В содержащиеся в руководстве сведения могут быть внесены изменения без предварительного уведомления. Настоящим компания ITWBetaprint заявляет об отказе от ответственности за возможные ошибки или неточности в тексте руководства, в связи с чем, ни при каких обстоятельствах на компанию ITWBetaprint не могут быть возложены какие-либо обязательства.

Части настоящего документа не могут быть воспроизведены или переданы в какой бы то ни было форме, любыми средствами (электронными, механическими или другими), в любых целях, без специального письменного разрешения компании ITWBetaprint.

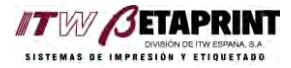

# Оглавление

## Глава 1: Введение

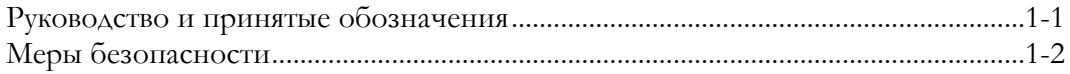

## Глава 2: Установка и ввод в эксплуатацию принтера 53LTc

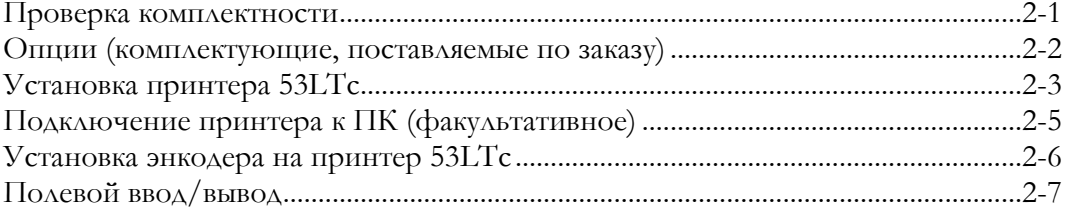

# Глава 3: Ручной терминал PR-5

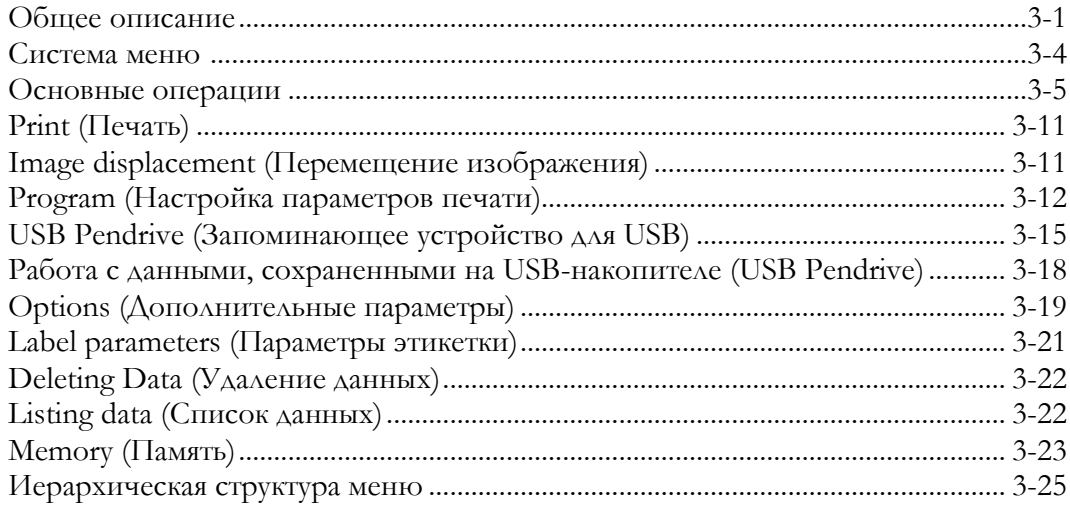

# **Глава 4: Шрифты**

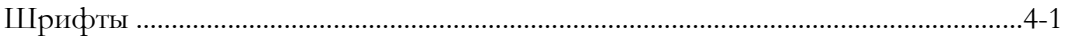

# **Глава 5: Техническое обслуживание**

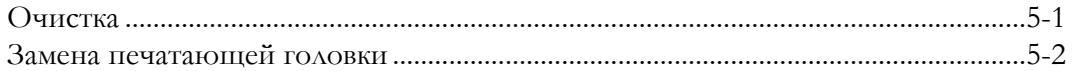

# **Глава 6: Обнаружение и исправление неисправностей**

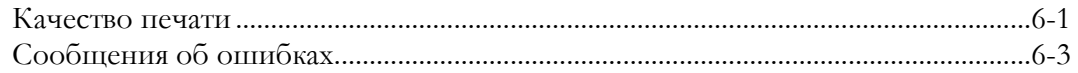

# **Глава 7: Специальные настройки**

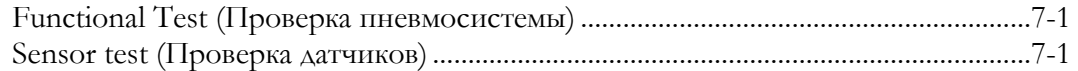

# **Приложение А: Технические характеристики**

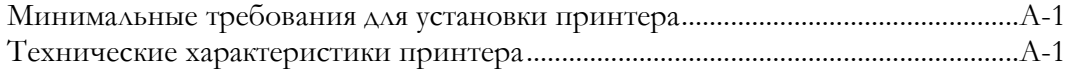

# Глава 1: Введение

Благодарим Вас за приобретение термотрансферного принтера модели 53LTc.

Высокотехнологичный, удобный в эксплуатации термотрансферный принтер новой серии 53LTс предназначен для качественного нанесения переменной информации (последовательная нумерация, штриховой код, номера смен, реальное время, дата изготовления, сроки хранения и др.) на упаковочные материалы, такие как пластик, картон, пленка, самоклеящаяся бумага, пергамент и другие.

Основные преимущества данной модели:

- Компактность.
- Гибкость встраивания в большинство производственных систем.
- Минимальное техобслуживание механических узлов.
- Простота настройки и удобство в эксплуатации.
- Простота подключения к компьютеру.
- Экономичный расход термотрансферной красящей ленты (риббона).
- Высокое качество печати.

# Руководство и принятые обозначения

В данном руководстве представлена информация по установке принтера 53LTc, его настройке и обслуживанию.

В данном руководстве приняты следующие обозначения, которые выделяют в тексте важные сведения, условия, замечания и т.п.:

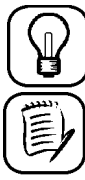

Рекомендация: под этим знаком в тексте приводятся полезные советы по работе с принтером или его программированию.

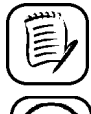

Примечание: под этим знаком приводятся дополнительные сведения.

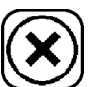

Предупреждение: пренебрежение мерами предосторожности, указанными под этим знаком, может привести к повреждению оборудования.

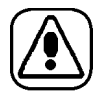

Опасность: пренебрежение мерами предосторожности, указанными под этим знаком, может привести к серьезным телесным повреждениям.

# **Меры безопасности**

Во избежание повреждения оборудования, а также для предупреждения несчастных случаев на производстве необходимо соблюдать все правила техники безопасности, указанные в этом руководстве.

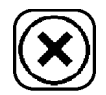

Установка и эксплуатация принтера 53LTс должна проводиться в соответствии с инструкциями данного руководства.

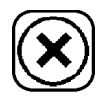

Все электрические и механические подключения должен производить только квалифицированный технический персонал.

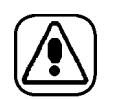

Принтер и блок питания (24В) должны быть надежно заземлены. При невыполнении этого условия возможно возгорание в случае короткого замыкания.

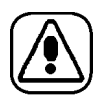

Напряжение сети должно соответствовать номинальному напряжению принтера, указанному в его спецификации (см. Приложение А на стр. А-1).

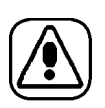

Принтер 53LTс работает под высоким напряжением. Перед выполнением любых ремонтно-профилактических работ отключите принтер от сети, отсоединив шнур от розетки.

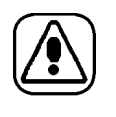

Печатающая головка принтера во время работы нагревается до такой степени, что прикосновение к ней может привести к ожогу. Не проводите какие-либо ремонтно-профилактические работы вблизи печатающей головки в течение как минимум 5 минут после отключения принтера.

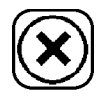

Возможно повреждение печатающей головки, если попеременно включать и отключать электропитание принтера, не дожидаясь конца процедуры инициализации принтера.

$$
\textcircled{\footnotesize{R}}
$$

Статическое электричество, скапливающееся на одежде и на человеке, может повредить печатающую головку и другую электронику принтера и ручного терминала. Перед проведением каких-либо работ с электронными компонентами надевайте специальные антистатические приспособления.

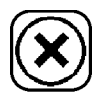

Перед началом эксплуатации принтера установите на место все его детали, защитные приспособления и крепежные устройства.

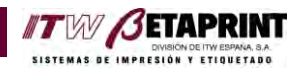

# Глава 2: *Установка и ввод в эксплуатацию принтера 53LTс*

# **Проверка комплектности**

В комплект поставки принтера 53LTc входят:

**Принтер**

**Ручной терминал PR-5**

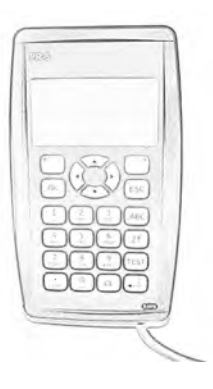

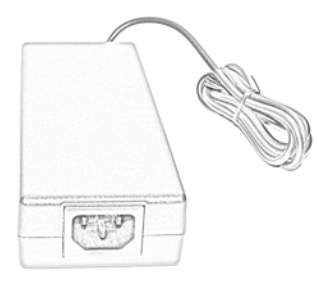

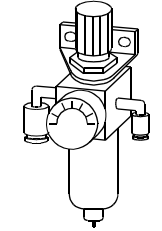

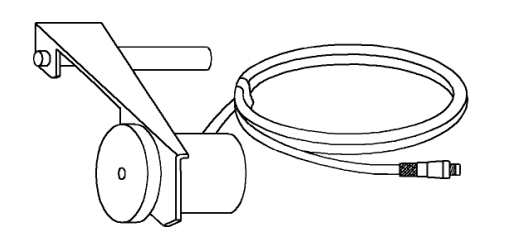

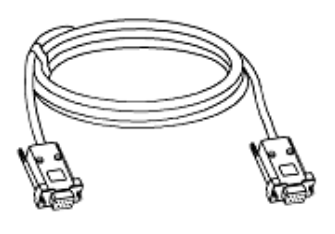

**Кабель FA/RS-232 (подключение принтера к Блок питания 24<sup>В</sup> (PS) Регулятор давления порту RS-232)**

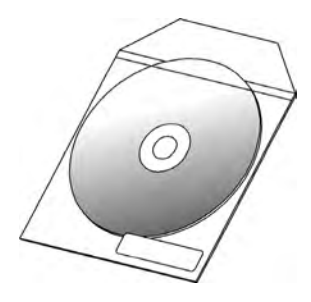

**Энкодер CD с документацией и утилитами**

### Кронштейны для установки принтера

Стандартные кронштейны подходят ко всем принтерам серии 53LTc и позволяют легко устанавливать принтер в любое место производственной линии.

**ITW SETAPRI** 

Если для установки принтера потребуются нестандартные кронштейны, обращайтесь за информацией к Вашему поставщику.

## Программное обеспечение JDS4

В комплект поставки принтера входит компакт-диск, где, среди прочего, Вы найдете версию программы **IDS4**. Программный продукт **IDS4** делает процесс создания и печати этикеток простым и удобным.

Программа JDS4 разработана на основе операционной системы Windows,. Поэтому освоение программы не будет представлять сложностей  $\triangle\triangle\mathcal{H}$ пользователя, уже знакомого с инструментами графических редакторов.

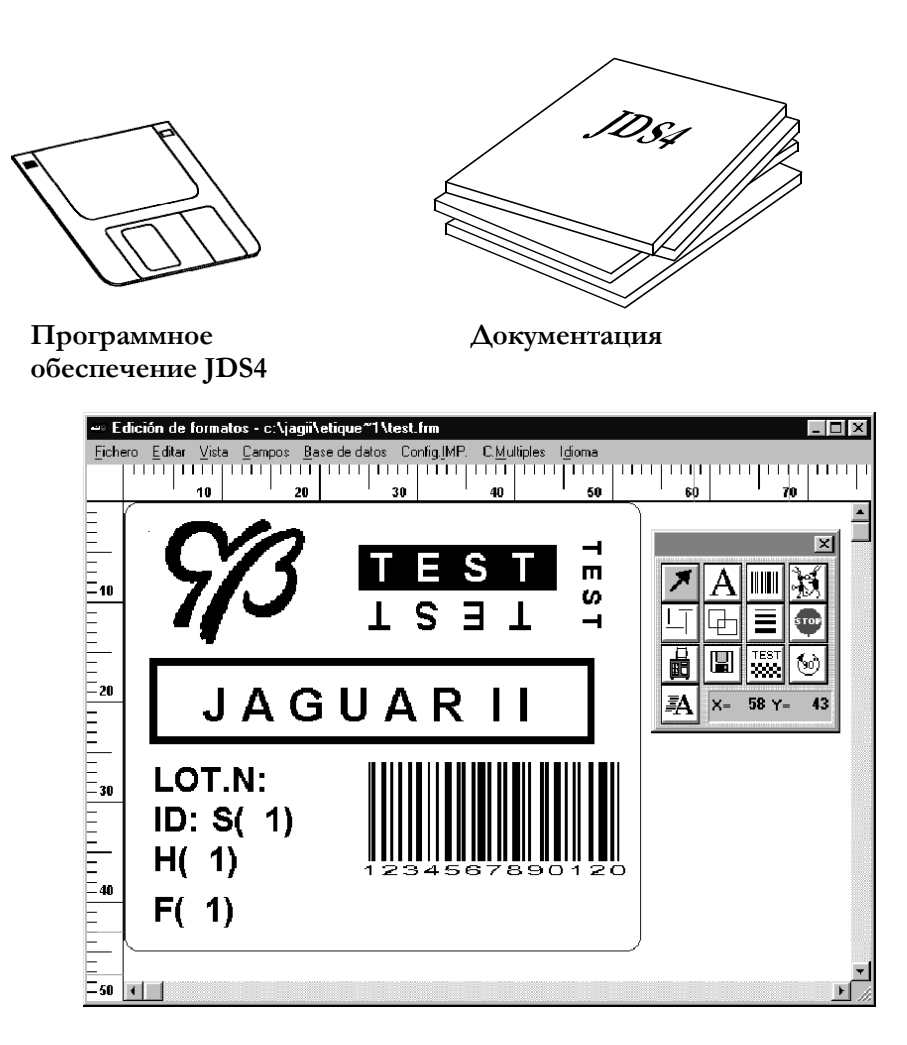

Кроме создания макетов этикеток, с помощью программы JDS4 Вы можете программировать задание печати, выводить его на печать и отслеживать его состояние. Программа JDS4 может оказаться Вашим незаменимым помощником.

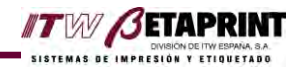

# **Установка принтера 53LTс**

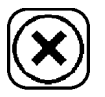

Все электрические и механические подключения должен производить только квалифицированный технический персонал.

Перед началом работ внимательно ознакомьтесь с разделом «Меры безопасности» на стр. 1-2.

- 1. Установите и прочно закрепите принтер на его рабочем месте в производственной линии.
- 2. Извлеките кассету, нажав на кнопку выброса. Заправьте в кассету термотрансферную красящую ленту (риббон) в соответствии со схемой, изображенной внутри кассеты. Установите кассету обратно в принтер.

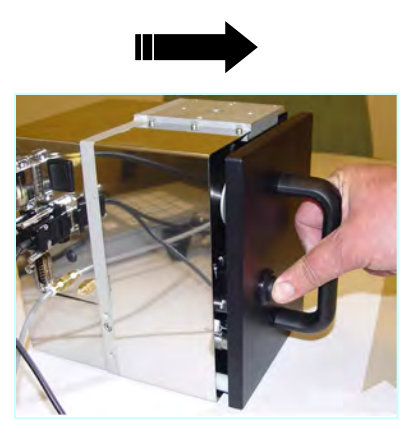

**Извлечение кассеты Установка кассеты**

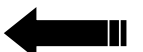

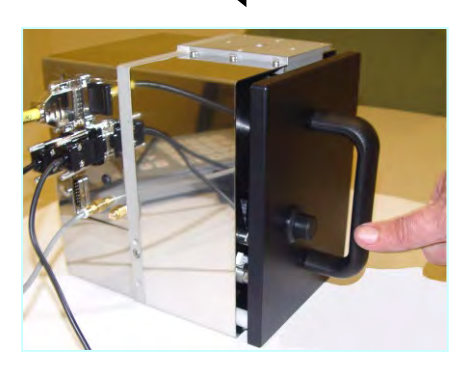

3. Схема расположения разъемов:

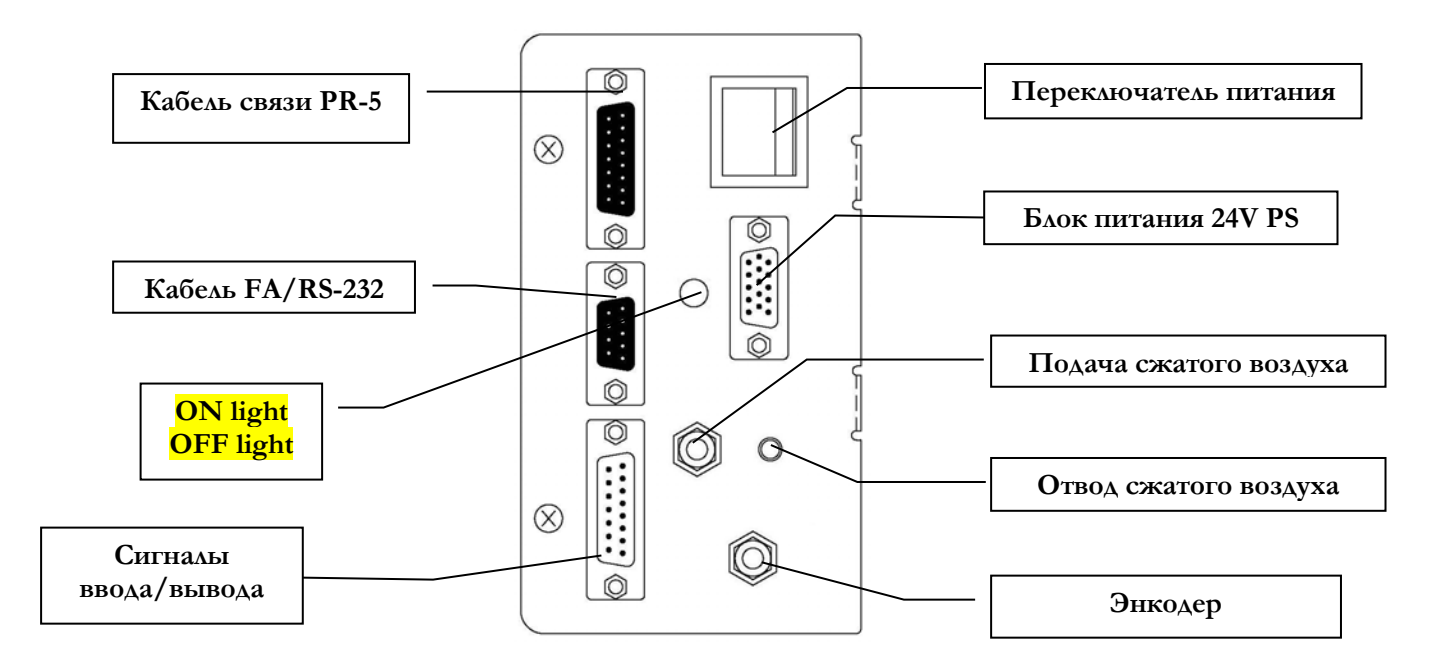

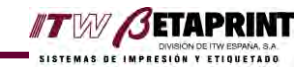

- 4. Установите блок питания 24В рядом с принтером и вставьте шнур блока питания в соответствующий разъем на принтере. Затяните пальцами фиксирующие винты.
- 5. Установите регулятор давления рядом с принтером или в другом удобном для настройки регулятора месте. Закрепите регулятор давления. Подключите шланги регулятора давления: шланг для забора воздуха – к основному компрессору, а шлаг для подачи воздуха – к принтеру. Установите значение рабочего давления, как 4 - 5 бар (атм.). Максимально допустимое давление – 6 бар.
- 6. Подключите к принтеру кабель связи PR-5. Затяните пальцами фиксирующие винты.

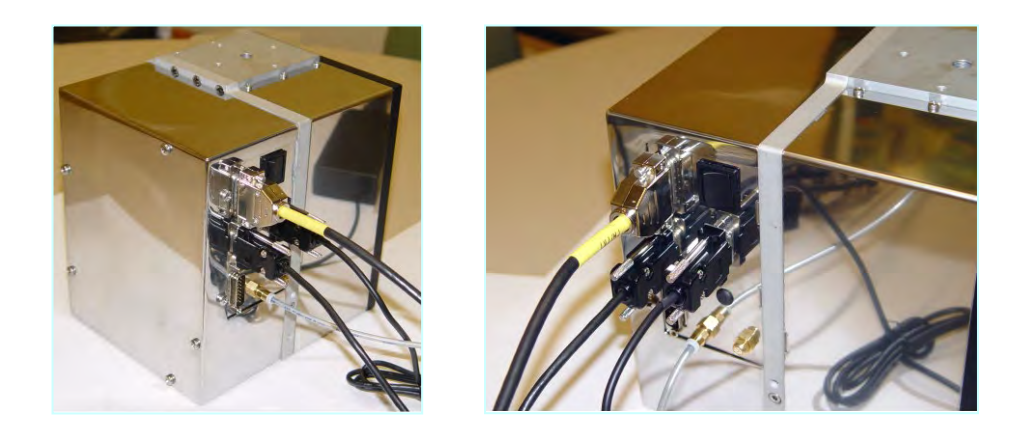

Кабель FA/RS-232 потребуется для подключения принтера к ПК, если управление принтером (создание макета этикетки, программирование заданий печати и др.) будет осуществляться через ПК. Но управление принтером возможно без подключения ПК, а только через ручной терминал PR-5.

Одновременное подключение принтера 53LTс к компьютеру и к ручному терминалу PR-5 расширяет возможности его эксплуатации.

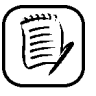

Подробная информация о том, как с помощью ПК создавать макеты этикеток и программировать задания печати, представлена в руководстве пользователя ПО JDS4 .

После подключения всех проводов и шлангов можно приступать к запуску принтера 53LTс.

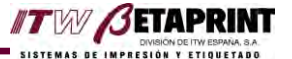

## **Подключение принтера к ПК (факультативное)**

Кабель FA/RS-232 потребуется для подключения принтера к ПК, если управление принтером (создание макета этикетки, программирование заданий печати и др.) будет осуществляться через ПК. Но управление принтером возможно без подключения ПК, а только через ручной терминал PR-5.

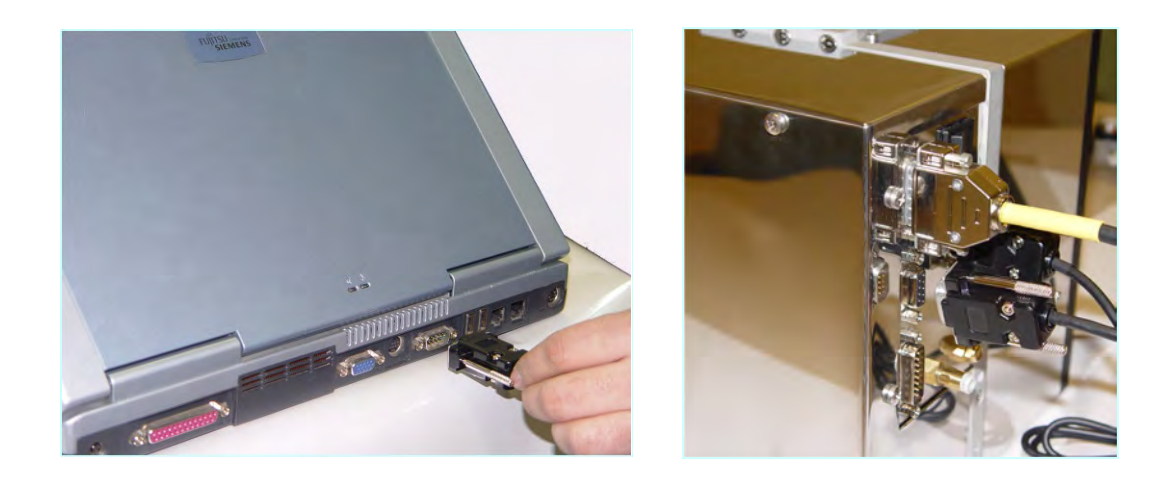

- 1. Вставьте один конец FA/ RS-232 кабеля в 15-штырьковой разъем последовательного порта компьютера. Затяните пальцами фиксирующие винты.
- 2. Другой конец кабеля вставьте в соответствующий разъем принтера. Затяните пальцами фиксирующие винты.

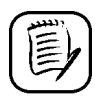

.

Если на ПК отсутствует порт RS-232, для подключения кабеля потребуется переходник USB-to-RS-232. Проконсультируйтесь с Вашим поставщиком.

## **Установка энкодера на принтер 53LTс (непрерывный режим работы)**

- **1.** Возможные места крепления энкодера (в порядке предпочтения, по убыванию) датчика, обеспечивающего оптимальную работу принтера в режиме непрерывной печати:
	- Поверхность маркируемого материала (The printing material surface)
	- $Ba\Lambda$ ик/ ролик (A roller)
	- Прокладка
	- При креплении датчика к ролику или прокладке убедитесь, что пленка (маркируемый материал) не проскальзывает. В противном случае показания скорости могут оказаться неверными.

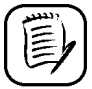

Направление вращения энкодера не влияет на работу принтера.

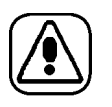

.

Перед выполнением любых подключений или ремонтно-профилактических работ отключите принтер от сети, отсоединив шнур от розетки.

**2.** Подключите кабель энкодера к принтеру.

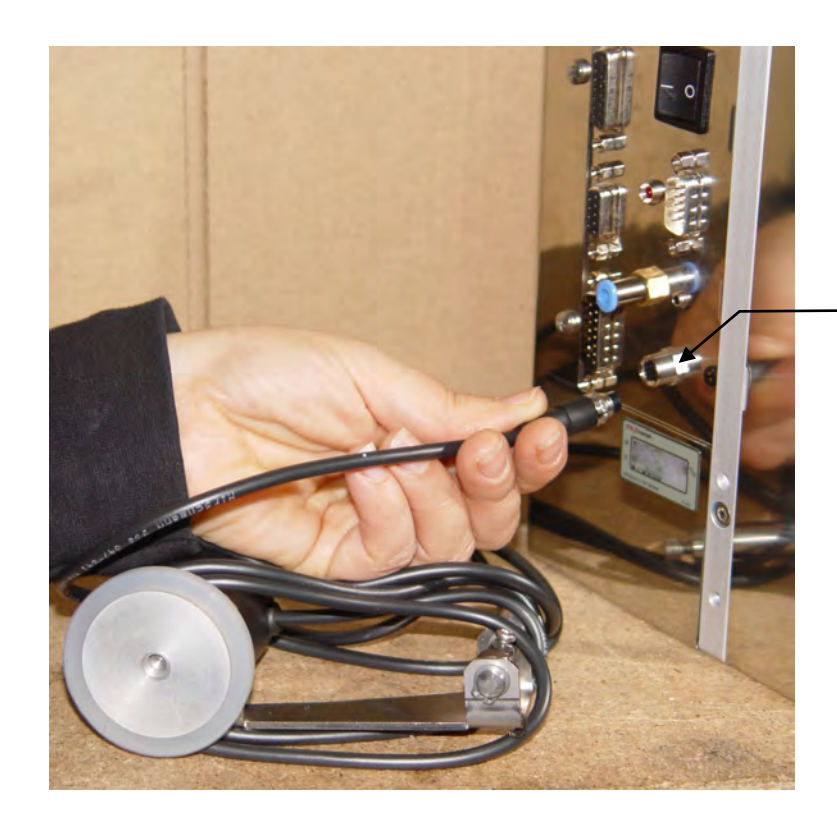

**4-контактное гнездо разъема**

**3.** Зафиксируйте кабель, подкрутив внешний ободок на разъеме кабеля энкодера.

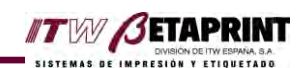

# **Полевой ввод/вывод**

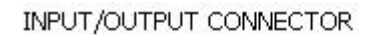

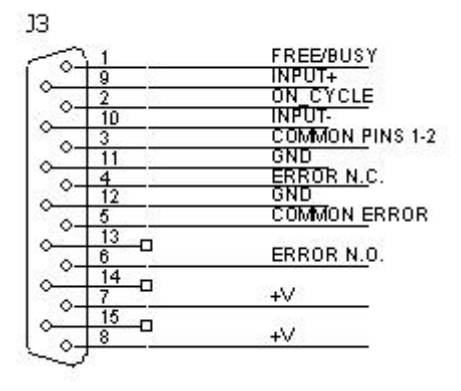

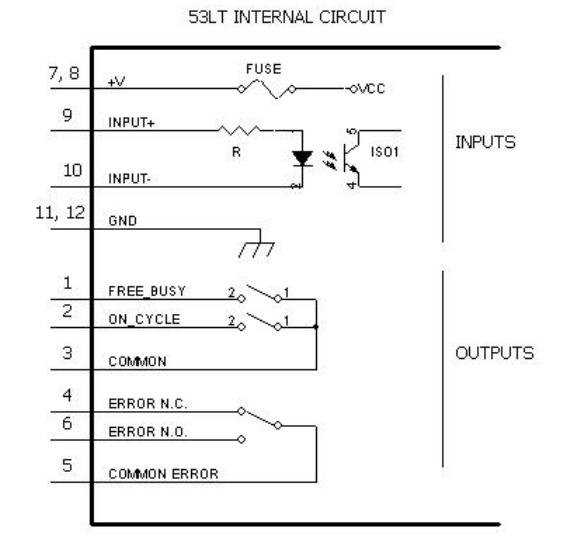

## **Примеры подключений сигналов печати**

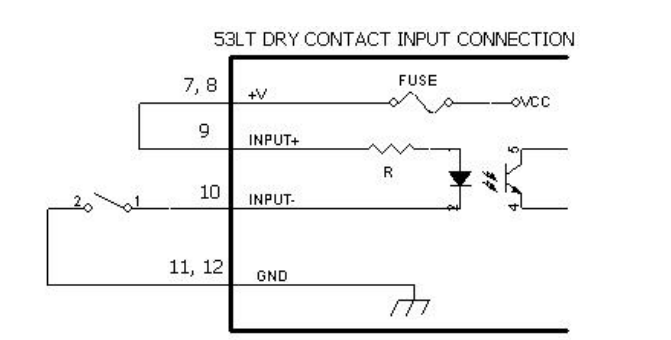

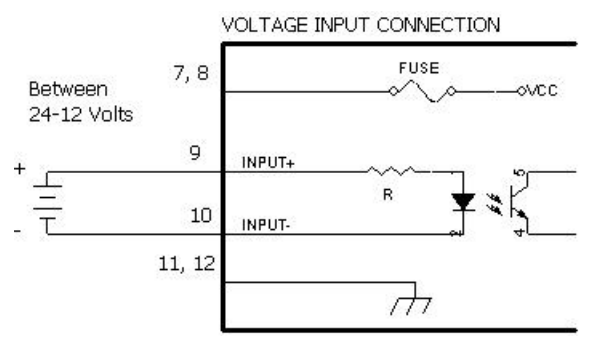

Подключение к релейному выходу **Внешний источник питания** (Connection to a relay output) (External power source)

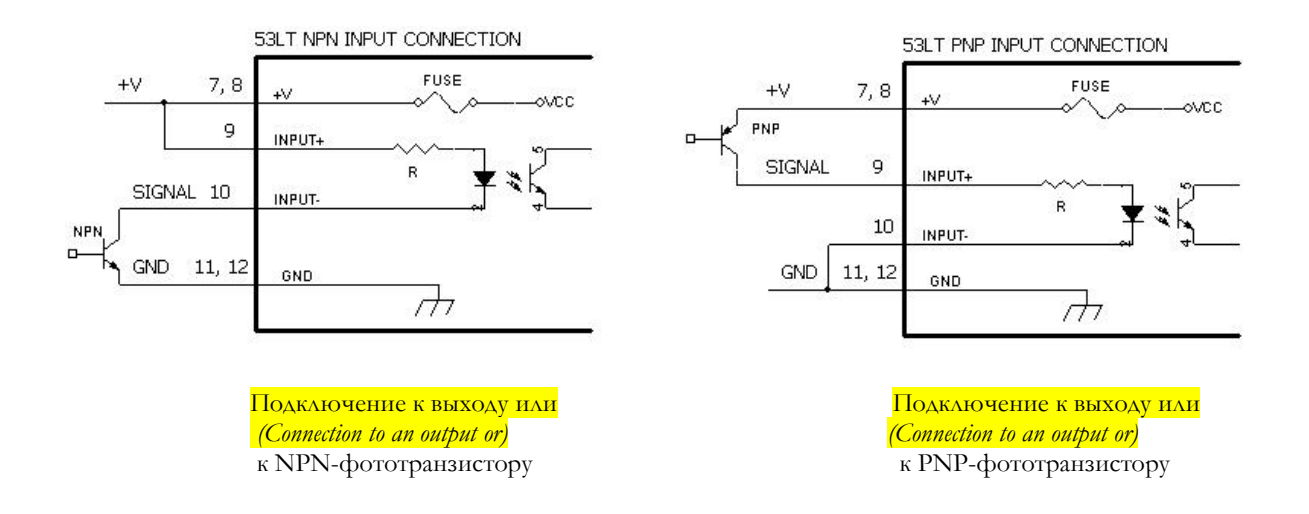

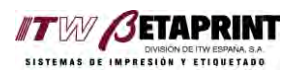

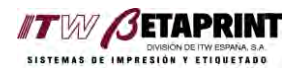

# Глава 3: *Ручной терминал PR-5*

В данной главе приводится общее описание ручного терминала PR-5 и основные принципы работы с ним.

# **Общее описание**

Внешний вид ручного терминала PR-5 с описанием его основных клавиш и функций.

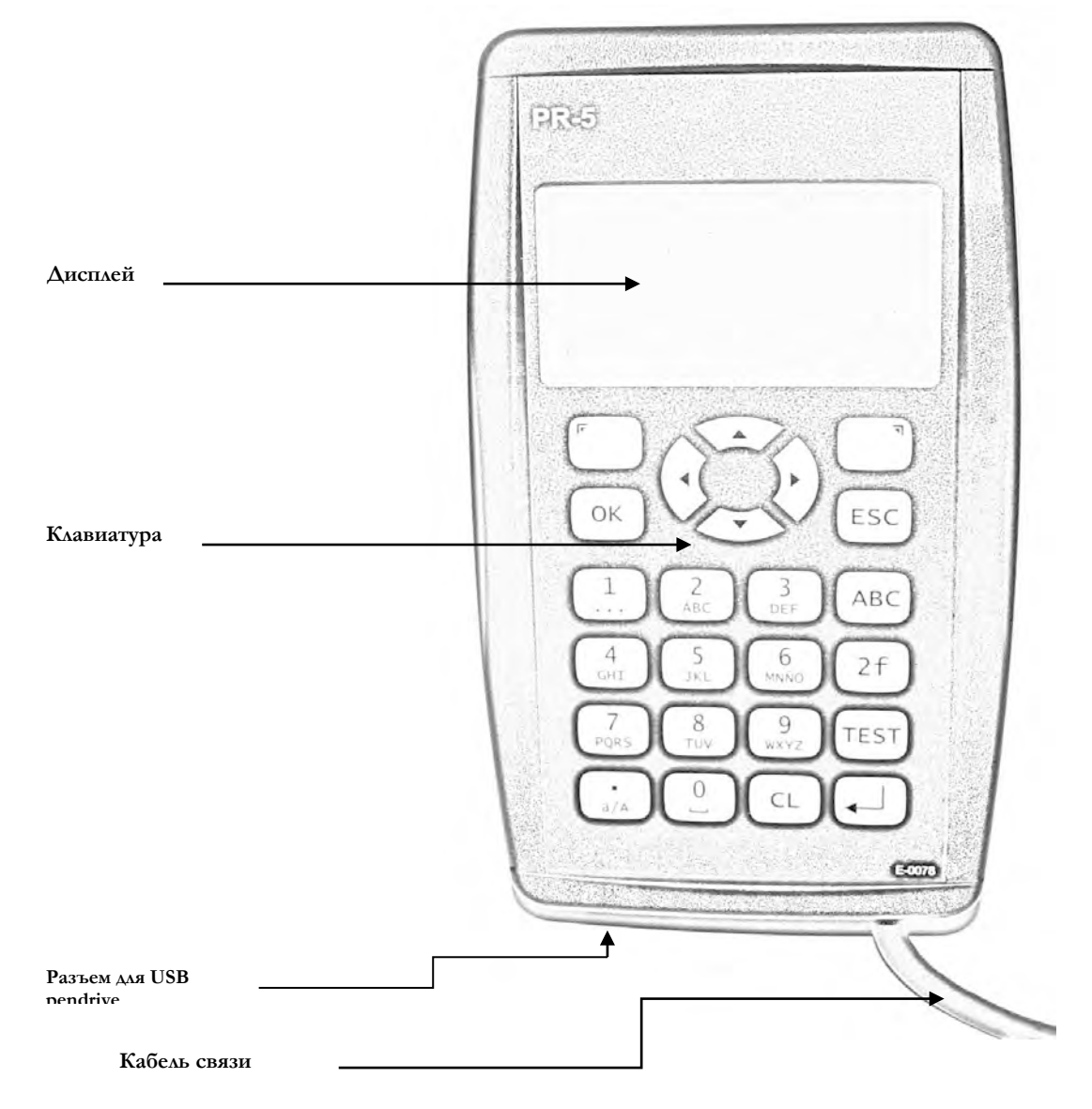

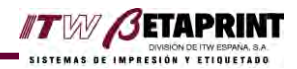

#### **Дисплей**

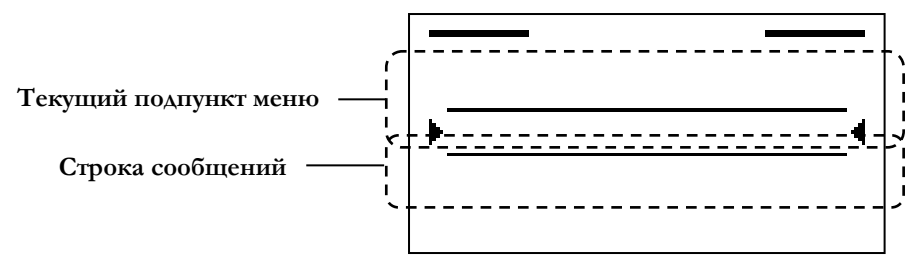

В строке сообщений могут появляться определенные значки, которые обозначают следующее:

Выбранный параметр имеет несколько возможных значений, которые можно List 国 быстро пролистать и выбрать. Для этого нажмите на программируемую клавишу под этим значком –List– ("–Список–").

Выбранный параметр имеет возможность ввода символов. Для этого нажмите на ⊡Svmbl программируемую клавишу под этим значком –Symb– ("–Символ–").

Активирована символьная (буквенная) клавиатура, где все символы – прописные (в ABCI верхнем регистре) (значение по умолчанию).

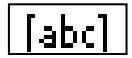

Активирована символьная (буквенная) клавиатура, где все символы – строчные (в нижнем регистре)..

Нажав на программируемую клавишу под этим значком –Move– ("– Move  $\Xi$ Перемещение–"), можно отредактировать положение этикетки (ее перемещение по осям Х и Y по отношению к изначальному положению).

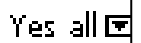

Нажав на программируемую клавишу под этим значком –Yes all– ("–Да, все–"), можно сохранить все текущие значения переменных полей.

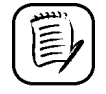

В строке сообщений не всегда видны все значки.

#### **Клавиатура**

*Буквенно-цифровые клавиши:* 

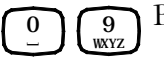

Ввод цифровых и/ или буквенных символов.

*Программируемые клавиши:*

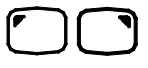

Выполнение команды, которая выведена на дисплей непосредственно над этой клавишей (т.е. активация соответствующего значка).

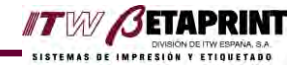

*Функциональные клавиши*:

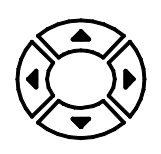

Перемещение курсора. Выбор функции.

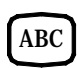

Включение или отключение символьной (буквенной) клавиатуры.

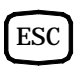

Возврат к предыдущему меню без сохранения изменений.

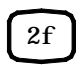

Ввод символов (см. ниже параграф «Символы»).

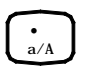

Переключение регистра (строчные /ПРОПИСНЫЕ буквы).

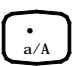

Ввод точки.

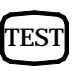

Запуск пробного отпечатка.

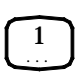

Ввод специального символа (см. ниже), если активирована символьная (буквенная) клавиатура.

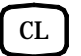

Удаление текущего символа и перемещение курсора на одну позицию влево.

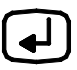

Клавиша ВВОД - непосредственное выполнение выбранного действия или вход в выбранный подпункт меню.

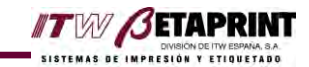

# **Система меню**

Главное меню интерфейса ручного терминала PR-5 имеет следующий вид: (Описание пунктов главного меню приводится ниже).

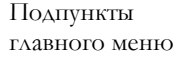

Listing data Memory Print Program USB pendrive **Options** Label parameters Deleting data

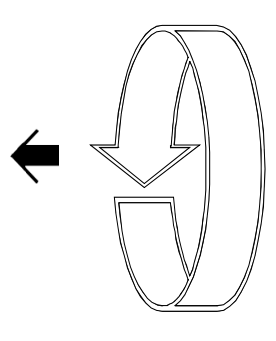

**Циклическая прокрутка меню**

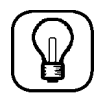

Полная иерархическая структура меню представлена в конце данного раздела.

### **Навигация по меню**

Перемещение по пунктам меню происходит с помощью клавиш:

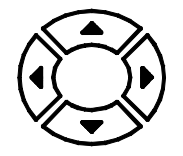

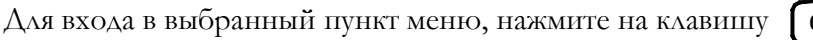

 $\lceil$  OK  $\lceil$  MAH  $\lceil$   $\blacktriangleleft$   $\rfloor$ 

Main menur

Main menut

USB pendrive

Label parameters Deleting data

Memory **D** Print Program USB pendrive

Навигация по подменю выбранного пункта происходит таким же образом.

Возврат на шаг назад - нажатие на клавишу [ESC].

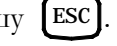

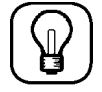

*Пример: просмотр текущих даты и времени*

(«**ДОПОЛНИТЕЛЬНЫЕ ПАРАМЕТРЫ»**).

1. Нажмите три раза на клавишу  $\left(\bigvee_{k=1}^{n} V\right)$  и выберите в главном меню пункт **OPTIONS**

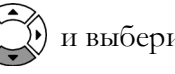

D Options

2. Нажмите клавишу  $\bigcup_{M \wedge M} M$  (OK) для входа в подменю.

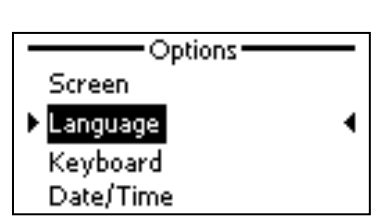

ł

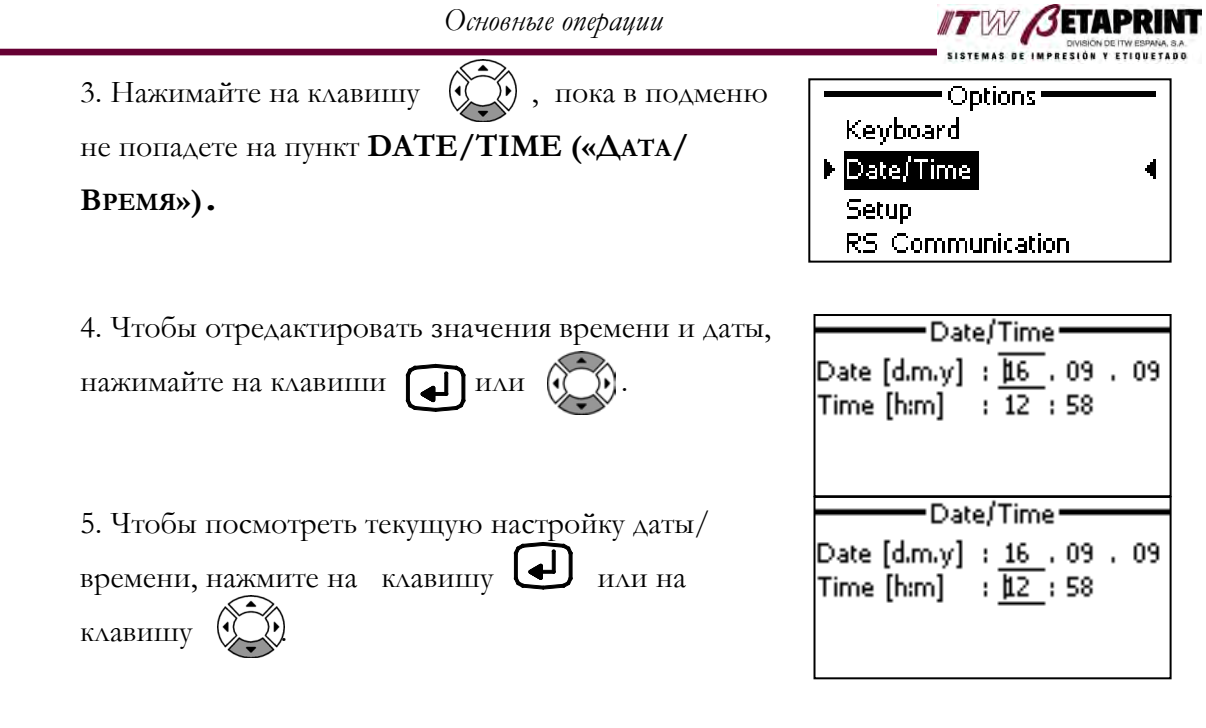

нажмите дважды на клавишу [ESC], чтобы вернуться в главное меню. 6. Нажмите на клавишу  $[$  OK  $]$ , чтобы сохранить внесенные изменения, и/ или

# **Основные операции**

.

### **Ввод цифровых знаков**

нажмите на кнопку [авс], чтобы отключить символьную (буквенную) клавиатуру. Посмотрите на дисплей. Если в строке сообщений указано '**ABC'** или '**abc',** 

Введите требуемую цифру, нажав на соответствующую клавишу.

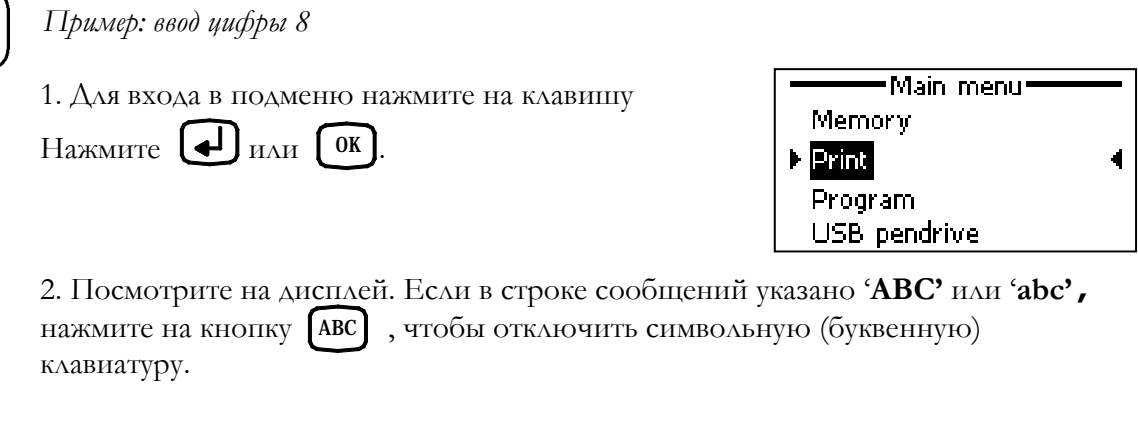

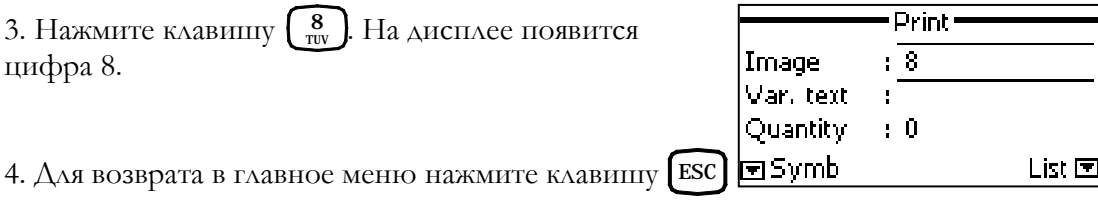

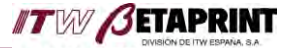

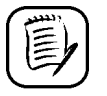

Ввод цифровых знаков возможен и через символьную (буквенную) клавиатуру. Но такой ввод занимает больше времени, т.к. для появления цифры требуется многократное нажатие на клавишу.

#### **Ввод буквенных знаков**

нажмите на кнопку [АВС], чтобы включить символьную (буквенную) клавиатуру. Посмотрите на дисплей. Если в строке сообщений не указано '**ABC'** или '**abc',** 

 $\ddot{\cdot}$ a/A Для выбора верхнего регистра (прописные буквы) или нижнего регистра (строчные буквы) нажимайте на клавишу .

Для ввода требуемой буквы нажимайте на клавишу с ее изображением нужное количество раз (до ее появления на дисплее).

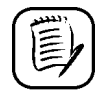

После ввода символа перед началом следующего действия необходимо дождаться, пока курсор автоматически сдвинется вправо.

↵

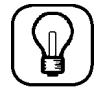

*Пример: ввод буквы С*

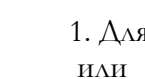

1. Для входа в подменю нажмите на клавишу  $\int$  OK

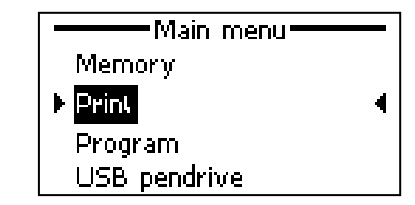

кнопку [АВС], чтобы включить символьную 2. Посмотрите на дисплей. Если в строке сообщений не указано '**ABC**' или '**abc**', нажмите на (буквенную) клавиатуру.

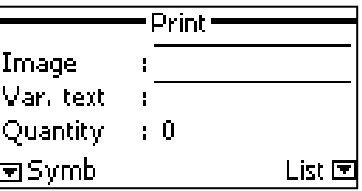

 $\frac{1}{a}$ 3. Если в строке сообщений указано '**abc**', это значит, что установлен нижний регистр. Для переключения на верхний регистр (прописные буквы) нажмите клавишу

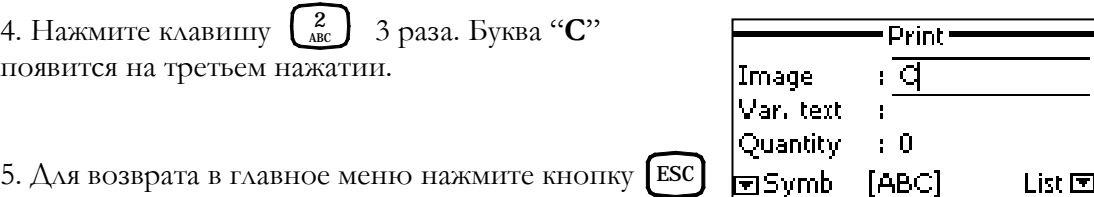

#### **Ввод специальных символов**

Для ввода общеупотребительных специальных символов, проделайте следующее:

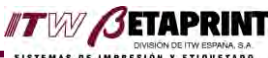

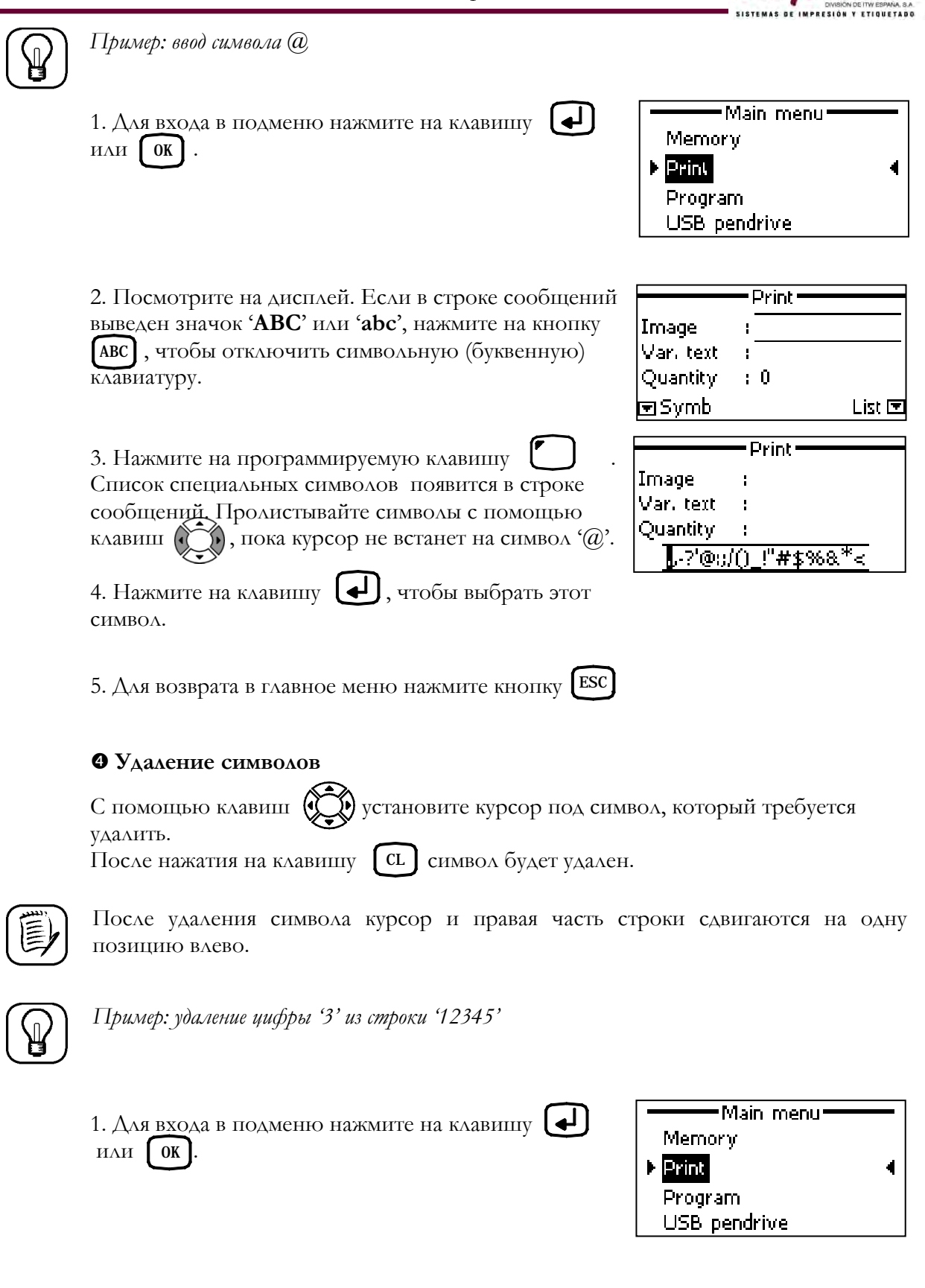

указано **'ABC'** или **'abc'**, нажмите на кнопку [ABC], 2. Посмотрите на дисплей. Если в строке сообщений чтобы отключить символьную (буквенную) клавиатуру

Теперь введите последовательность цифр "12345".

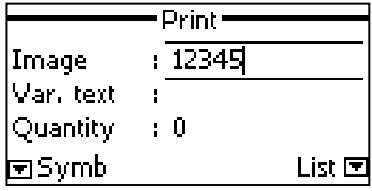

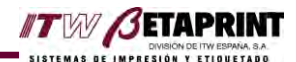

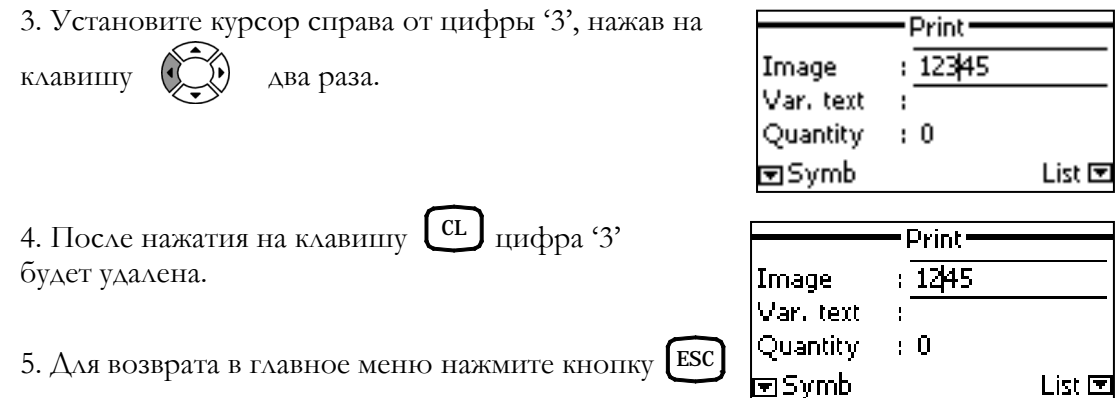

#### **Выбор значения параметра из списка возможных**

Некоторые параметры имеют несколько возможных значений, которые представлены в виде списка. Наличие такого списка упрощает ввод нужного значения.

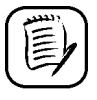

НЕ ВСЕ параметры имеют такой список возможных значений, но только те, у которых во время редактирования в строке сообщений дисплея появляется значок  $|$  List  $\Xi$ .

Работа со списком возможных значений:

*Полный список*

Нажмите на программируемую клавишу под значком *-List-*. ("*-Список-*."). На дисплее появится список возможных значений в алфавитном порядке.

Выберите нужное значение, пролистывая список клавишами  $\mathbb Q$ 

Нажмите клавишу  $\bigoplus$ . Параметру будет присвоено выбранное значение.

*Краткий (выборочный) список*

Введите начальные символы нужного значения.

Нажмите на программируемую клавишу под значком *-List-* ("*-Список-*"). На дисплее появится список только тех возможных значений, которые начинаются с введенного символа/ов. Он также будет в алфавитном порядке.

Выберите нужное значение, пролистывая список клавишами .

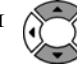

Нажмите клавишу  $\bigcup$  Параметру будет присвоено выбранное значение.

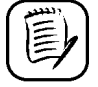

Если список возможных значений параметра пуст, то после нажатия программируемой клавиши под значком *-List- ("-Список-")* на дисплее появится сообщение **"Data not found" ("Данные не найдены").**

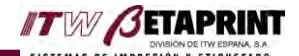

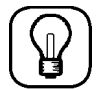

Пример: Выборка изображений, которые начинаются с символа 'N"

1. Для входа в подменю нажмите на клавишу  $H\Lambda H$   $\left[$  OK

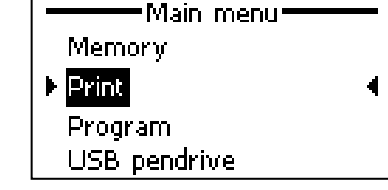

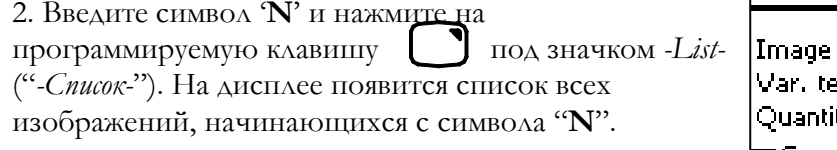

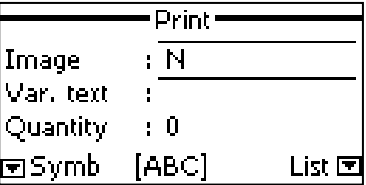

ПРИМЕЧАНИЕ: если в памяти Вашего принтера изображения сохранены под другими именами, отличными от этого примера, то и результаты формирования списка возможных изображений будут другими.

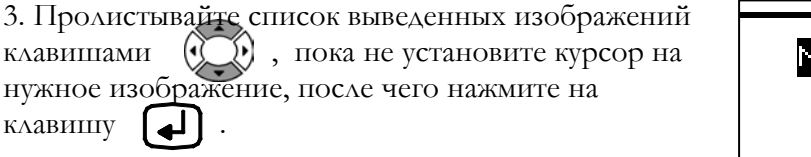

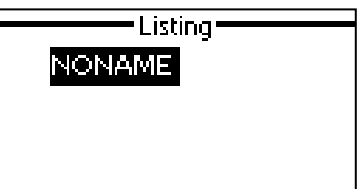

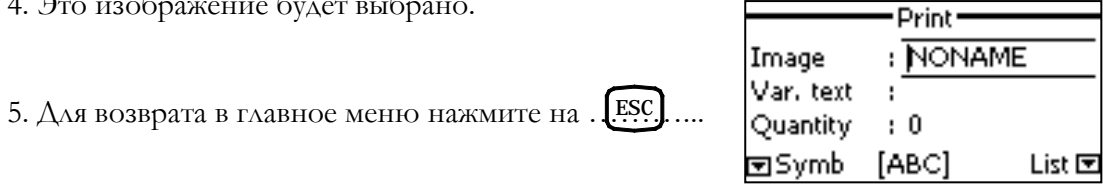

### В Выбор значения параметра из списка предустановленных значений

Для некоторых параметров был установлен ряд значений: параметр может принимать только эти значения, которые не подлежат никаким изменениям (так называемые «предустановленные значения»).

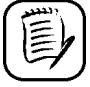

 $\sim$ 

НЕ ВСЕ параметры имеют такие предустановленные значения, но только те, у которых во время редактирования в строке сообщений дисплея появляется значок  $\overline{\bullet}$ 

Для пролистывания списка возможных предустановленных значений используйте клавиши

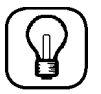

Пример: изменение (установка) скорости передачи данных через порт RS-232 на скорость 9600 бит/сек.

1. Нажмите три раза на клавишу (v)и выберите в главном меню пункт OPTIONS («ДОПОЛНИТЕЛЬНЫЕ ПАРАМЕТРЫ»).

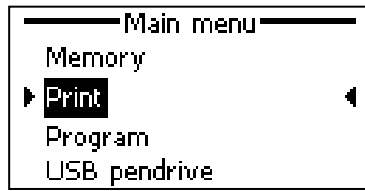

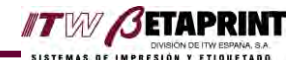

2. Нажмите клавишу **•** или **ОК** для входа в подменю **OPTIONS** («**ДОПОЛНИТЕЛЬНЫЕ ПАРАМЕТРЫ»**). 3. Нажмите четыре раза на клавишу (У), чтобы

выбрать подпункт **RS COMMUNICATION («ПОРТЫ ПЕРЕДАЧИ ДАННЫХ»)** и один раз на клавишу  $\left[ \right. \longleftrightarrow \right]$ чтобы войти в данных подпункт.

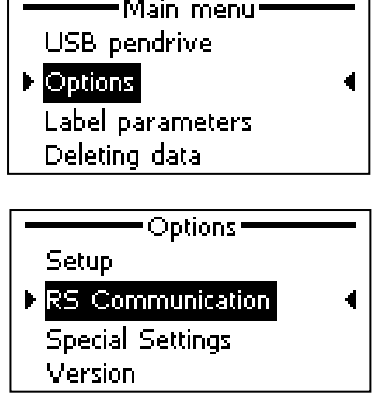

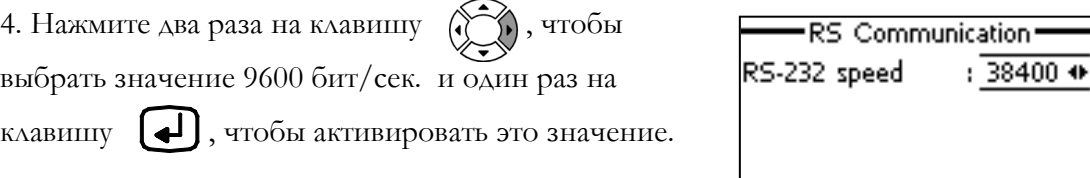

5. Для возврата в главное меню нажмите на . LESC ....

# *Главное меню*

# **Print (Печать)**

В данном подпункте главного меню формируется задание печати: устанавливается изображение (формат) и задается число копий.

- **Image ("ИЗОБРАЖЕНИЕ"):** Введите имя формата, который должен быть напечатан. Имя не должно быть длиннее 13 символов, изображение должно быть сохранено в памяти принтера. В противном случае на дисплее появится сообщение **"IMAGE DOES NOT EXIST" ("Изображение не найдено").**
- **VAR. TEXT ("ПЕРЕМЕННЫЙ ТЕКСТ"):** Введите имя текста, который может быть добавлен к выводимому на печать формату (изображению). Максимальная длина имени – 13 символов. Как правило, это поле остается незаполненным.
- **QUANTITY ("ЧИСЛО КОПИЙ"):** Задайте количество отпечатков формата (число этикеток в задании печати). Значения: от 0 до 999999999, где 0 - неограниченное число копий (непрерывная печать).

# **Image displacement (Перемещение изображения)**

сохраняется в формате этикетки и используется в дальнейшем.

(м.б. Image Offset – см. картинку справа)

Данный подпункт меню позволяет перемещать этикетку вдоль осей Х или Y. Доступ к этому пункту открыт, только когда принтер находится в режиме печати.

В режиме печати принтера:

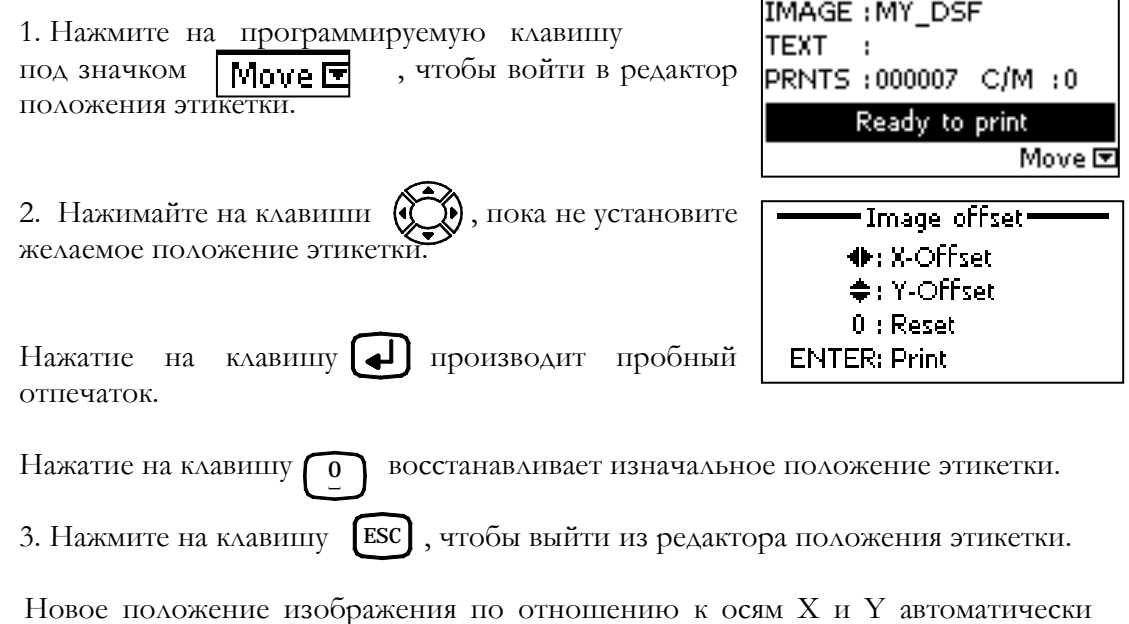

## **Program (Настройка параметров печати)**

Данный подпункт главного меню позволяет производить настройку основных параметров печати и оптимального расхода термотрансферной красящей ленты *(риббона)*.

### **GENERAL CONSTANTS (ОСНОВНЫЕ ПОСТОЯННЫЕ ПАРАМЕТРЫ)**

Установка значений констант печати.

- **Print contrast ("Контрастность"):** Установка контрастности черно-белого отпечатка. Значение параметра зависит от типа используемого риббона, площади отпечатка и скорости печати. Значения: от 0 до 9.
- **Print speed ("Скорость печати"):** Установка значения скорости печати.

Значения: от 75 до 400 мм/с.

 **External trigger ("Внешний сигнал запуска"):** Установка типа внешнего сигнала запуска печати.

Предустановленные значения: **Edge ("Запуск по перепаду сигнала")**, **Level ("Запуск по уровню сигнала").**

При установке значения **Edge** запуск печати происходит по перепаду внешнего сигнала, т.е. по переходу сигнала от пассивного состояния к активному. При установке значения **Level** печать происходит, пока уровень внешнего сигнала остается активным.

- **Print separation ("ИНТЕРВАЛЫ МЕЖДУ ОТПЕЧАТКАМИ"):** Установка расстояния между отпечатками в одном печатном цикле (в цикле печати по одному внешнему сигналу запуска). Значения: от 1 до 9999 шагов энкодера.
- **Prints by cycle ("Отпечатков в цикле"):** Установка числа отпечатков в одном цикле печати. Значения: от 1 до 99.
- **Adjust to frame ("Подгонка под фрейм (под заданную область)"):** Если активировать этот параметр, то печать будет производиться на заданной области этикетки (скорость принтера при этом снижается).

Предустановленные значения: **YES ("Да")** или **NO ("Нет").**

 **Reset ("Восстановление значений по умолчанию"):** Сброс всех параметров этого подпункта к исходным значениям по умолчанию.

### **TIMING CONSTANTS (ВРЕМЕННЫЕ КОНСТАНТЫ)**

В данном подпункте задают временны́е константы процесса печати.

 **Print delay ("Задержка печати"):** Установка времени между активацией внешнего сигнала запуска и активацией соленоидного (электромагнитного) клапана, опускающего печатающую головку. Значения: от 0 до 9999 импульсов энкодера.

 **Electrovalve ("Электроклапан"):** Установка времени между активацией соленоидного клапана (печатающая головка опускается) и началом печати.

Значения: от 0 до 9999 мсек.

- **Advance EV OFF ("Опережающее выключение электроклапана"):** Установка числа шагов энкодера для отключения электроклапана, в то время как печать еще не завершена. Значения: от 0 до 999 мсек.
- **End cycle delay ("Задержка окончания цикла печати"):**  Установка времени ожидания между двумя циклами печати. Значения: от 0 до 9999 мсек.
- **Motors ("Двигатели"):** Установка времени между включением электроклапана или запуска двигателя и началом печати. Значения: от 0 до 9999 мсек.
- **Reset ("Восстановление значений по умолчанию"):** Сброс всех параметров этого подпункта к исходным значениям по умолчанию.

### **SEVEN DAY BATCH (ЕЖЕНЕДЕЛЬНЫЕ ОБНОВЛЕНИЯ ДАТЫ)**

В данном подпункте настраивают день и час, когда будут обновляться запрограммированные время и дата. (Обновление происходит раз в неделю).

- **Day ("День недели"):** Установка дня недели, в который будет проводиться обновление. Значения: от Monday (понедельник) до Sunday (воскресенье).
- **Time [hh] ("Время [чч]"):** Установка часа, когда будет проводиться обновление. Значения: от 0 до 23.
- **Minutes[mm] ("Время [мин.]"):** Установка минут. Значения: от 0 до 59.

### **TIME OFFSET (ВРЕМЕННОЙ СДВИГ)**

В данном подпункте задается значение времени, на которое будет сдвигаться запрограммированная дата. (Обновление даты происходит раз в день).

- **Hours [hh] ("Часы [чч]"):** Установка часа, когда будет проводиться обновление. Значения: от 0 до 23.
- **Minutes [mm] ("Минуты [ММ]"):** Установка минут. Значения: от 0 до 59.

### **AUDIT CODE (КОНТРОЛЬНЫЙ КОД)**

В данном подпункте можно отредактировать параметры, формирующие соответствующий контрольный код (т.е. закодировать информацию с учетом реального времени). Параметры контрольного кода:

- **Line number ("Номер линии"):** Ввод символа, обозначающего конкретную производственную линию.
- **Customer I.D. ("Номер покупателя"):** Ввод символа, обозначающего покупателя.
- **Site I.D. ("Номер производителя"):** Ввод символа, обозначающего производителя.

### **ADJUST (НАСТРОЙКА ПАРАМЕТРОВ РИББОНА)**

В данном подпункте настраивают параметры красящей ленты (риббона).

- **Using ribbon ("Использовать риббон?"):** Позволяет включать или отключать использование термотрансферной красящей ленты (риббона). Предустановленные значения: **YES (ДА,** т.е. термотрансферная печать**)**  или **NO (НЕТ,** т.е. прямая термопечать**).**
- **Using encoder ("Использовать энкодер?"):** Позволяет включать или отключать энкодер. Если энкодер отключен ("Using encoder" = No), скорость печати будет постоянна и ее значение будет равно значению, установленному в подпункте «Скорость печати» (Program/Generals constants /Print speed).

Предустановленные значения: **YES ("Да")** или **NO ("Нет").**

 **Reset ("Восстановление значений по умолчанию"):** Сброс всех параметров этого подпункта к исходным значениям по умолчанию. Предустановленные значения: **YES ("Да")** или **NO ("Нет").**

# **USB Pendrive (Запоминающее устройство для USB)**

Данный пункт главного меню предназначен для работы с USB флешнакопителями (USB Pendrive), а именно для передачи изображений, сохраненных на USB Pendrive, в память принтера, и наоборот.

Перед началом работы, внимательно прочитайте следующие замечания:

Перед первым применением USB Pendrive необходимо должным образом отформатировать.

**ITW SETAPRINT** 

*Пример*: Форматирование USB Pendrive на компьютере с помощью Windows Explorer (он же «Проводник»).

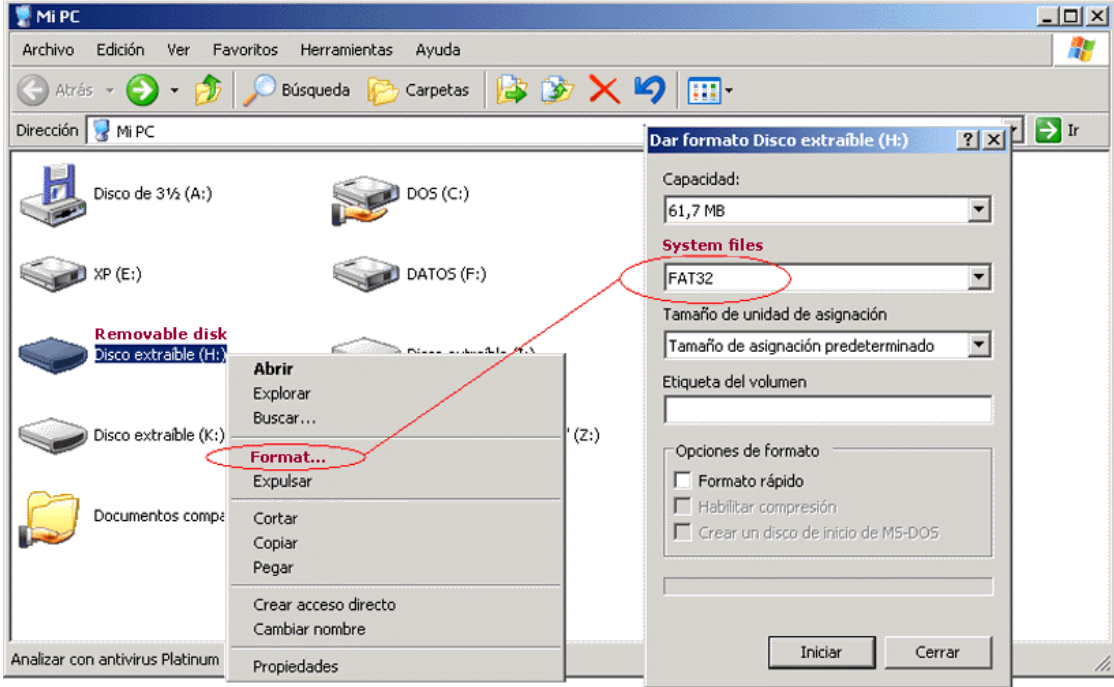

- После того как накопитель USB Pendrive вставлен в разъем на ручном терминале PR-5, будет автоматически создана папка **IMPPRX** для хранения изображений.
- Ручной терминал PR-5 поддерживает только запоминающие устройства USB Pendrive, отформатированные в системе **FAT** или **FAT32.**
- Для входа в подменю **USB PENDRIVE** и работы в нем необходимо вставить USB Pendrive в специальный разъем на ручном терминале. В противном случае на дисплей будет выведено сообщение: **"STORAGE DEVICE NOT FOUND" ("ЗАПОМИНАЮЩЕЕ УСТРОЙСТВО НЕ НАЙДЕНО").**

**ITW SETAPRINT** 

С помощью запоминающего устройства USB Pendrive возможны следующие действия:

### **PRINT (ПЕЧАТЬ)**

печать).

- **Image ("Изображение"):** Введите имя этикетки (формата/ изображения), которая должна быть напечатана. Имя не должно быть длиннее 13 символов, изображение должно быть сохранено на USB накопителе. В противном случае на дисплее появится сообщение **"IMAGE FILE NOT FOUND" ("ИЗОБРАЖЕНИЕ НЕ НАЙДЕНО").**
- **Quantity ("Число копий"):** Задайте количество отпечатков изображения (число этикеток в задании печати). Значения: от 0 до 99999, где 0 - неограниченное число копий (непрерывная

 $\mathbb{E}$ **EXPORT** (USB  $\rightarrow$  Printer) – экспорт данных с USB накопителя на принтер

Отправка данных, сохраненных на USB Pendrive, в память принтера.

## **ALL ("ВСЕ ИЗОБРАЖЕНИЯ"):**

Единовременная передача в память принтера всех изображений.

### **BLOCK ("ПАКЕТ ИЗОБРАЖЕНИЙ"):**

Единовременная передача в память принтера нескольких изображений. Для этого необходимо задать следующие параметры:

 **Start block ("Первое изображение"):** Введите имя первого изображения из пакета передаваемых изображений. Имя не должно быть длиннее 13 символов, изображение должно быть сохранено на USB Pendrive. В противном случае на дисплее появится сообщение **"DATA NOT FOUND" ("ИЗОБРАЖЕНИЕ НЕ НАЙДЕНО").**

 **End block ("Последнее изображение"):** Введите имя последнего изображения из пакета передаваемых изображений. Имя не должно быть длиннее 13 символов, изображение должно быть сохранено на USB Pendrive. В противном случае на дисплее появится сообщение **"DATA NOT FOUND" ("ИЗОБРАЖЕНИЕ НЕ НАЙДЕНО").**.

### **IMAGE ("ЕДИНСТВЕННОЕ ИЗОБРАЖЕНИЕ"):**

Передача в память принтера одного единственного изображения.

 **Image ("Изображение"):** Введите имя этикетки (формата/ изображения), которая должна быть напечатана. Имя не должно быть длиннее 13 символов, изображение должно быть сохранено на USB Pendrive. В противном случае на дисплее появится сообщение **"DATA NOT FOUND" ("ИЗОБРАЖЕНИЕ НЕ НАЙДЕНО")**.

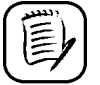

Во время передачи данных с USB накопителя (USB Pendrive) на принтер, на дисплей будут выводиться имена этих этикеток. Если во время отправки данных окажется, что свободной памяти принтера недостаточно, операция будет прервана, и на дисплее появится сообщение **"MEMORY FULL" ("НЕДОСТАТОЧНО ПАМЯТИ").**

**ITW SETAPRINT** 

### $\mathscr{F}$  **IMPORT** (Printer  $\rightarrow$  USB) – импорт данных из принтера на USB накопитель

Отправка данных, сохраненных в памяти принтера, на USB Pendrive.

## **ALL ("ВСЕ ИЗОБРАЖЕНИЯ"):**

Единовременная передача всех изображений из памяти принтера на USB накопитель.

### **BLOCK ("ПАКЕТ ИЗОБРАЖЕНИЙ"):**

Единовременная передача из памяти принтера на USB накопитель нескольких изображений. Для этого необходимо задать следующие параметры:

 **Start block ("Первое изображение"):** Введите имя первого изображения из пакета передаваемых изображений. Имя не должно быть длиннее 13 символов, изображение должно быть сохранено в памяти принтера. В противном случае на дисплее появится сообщение **"DATA NOT FOUND" ("ИЗОБРАЖЕНИЕ НЕ НАЙДЕНО").**

 **End block ("Последнее изображение"):** Введите имя последнего изображения из пакета передаваемых изображений. Имя не должно быть длиннее 13 символов, изображение должно быть сохранено в памяти принтера. В противном случае на дисплее появится сообщение **"DATA NOT FOUND" ("ИЗОБРАЖЕНИЕ НЕ НАЙДЕНО")**.

### **IMAGE ("ЕДИНСТВЕННОЕ ИЗОБРАЖЕНИЕ"):**

Передача из памяти принтера на USB накопитель одного единственного изображения.

 **Image ("Изображение"):** Введите имя этикетки (формата/ изображения), которая должна быть напечатана. Имя не должно быть длиннее 13 символов, изображение должно быть сохранено в памяти принтера. В противном случае на дисплее появится сообщение **"DATA NOT FOUND" ("ИЗОБРАЖЕНИЕ НЕ НАЙДЕНО").**

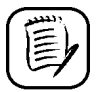

Во время передачи данных из памяти принтера на USB накопитель (USB Pendrive) на дисплее будут отображаться имена передаваемых этикеток. Если во время передачи данных окажется, что свободной памяти на USB накопителе (USB Pendrive) недостаточно, операция будет прервана, и на дисплее появится сообщение **"MEMORY FULL" ("ПАМЯТЬ ПЕРЕПОЛНЕНА").**

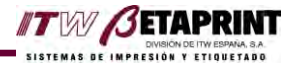

# **Работа с данными, сохраненными на USB накопителе (USB Pendrive)**

С данными, сохраненными на накопителе USB Pendrive, можно производить любые действия (копирование, удаление и др.) с помощью Windows Explorer («Проводника»), как при работе с обычным съемным диском. Все изображения хранятся в папке **IMPPRX.**

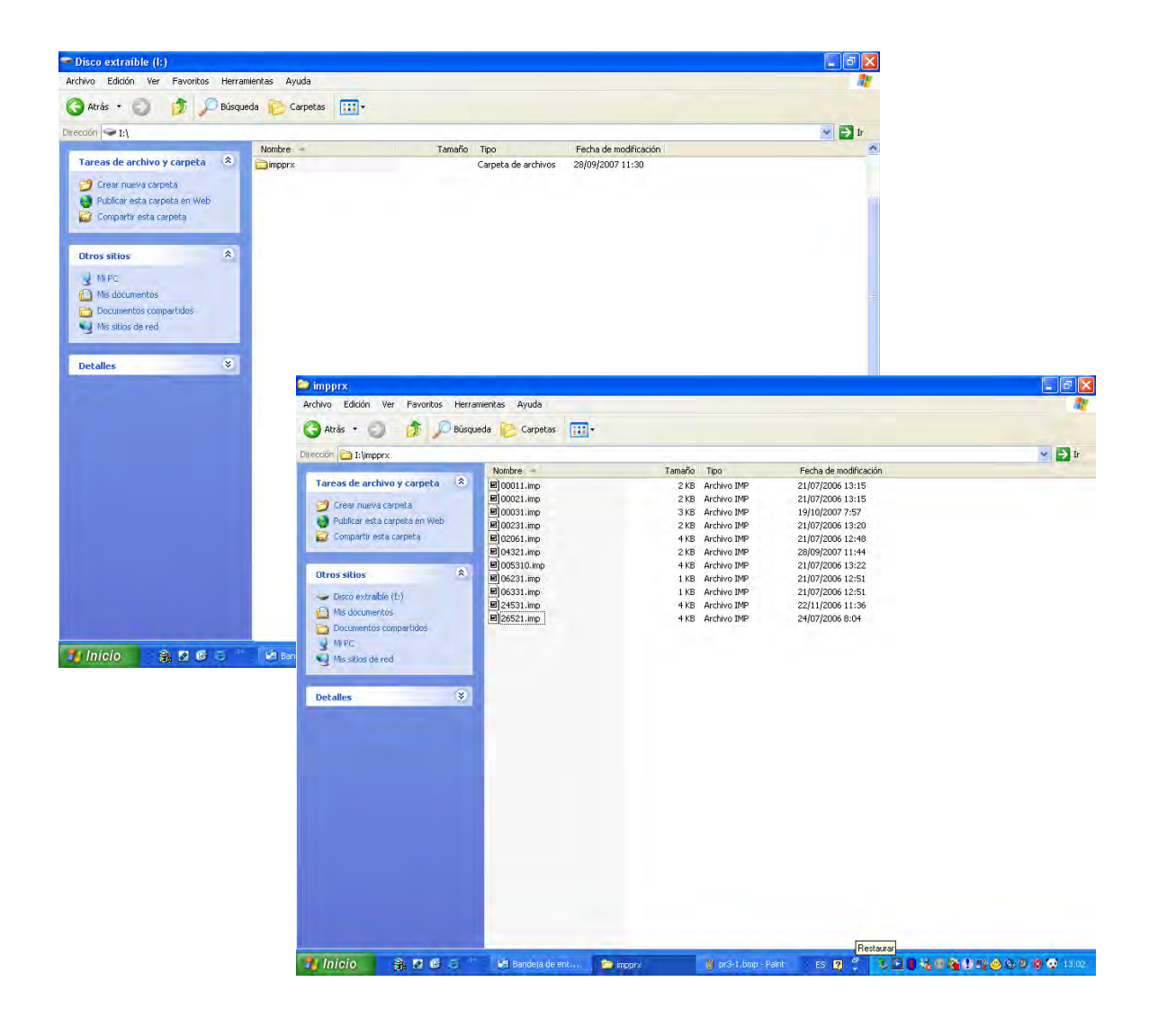

Расширение файлов должно быть **.imp**. (Программа JDS4 версии 8.4 и выше автоматически создает файлы .imp).

# **Options (Дополнительные параметры)**

Данный подпункт главного меню позволяет устанавливать текущие дату и время, выбирать язык отображения сообщений, блокировать или разблокировать клавиатуру, настраивать скорость передачи данных через порт RS-232, просматривать версии программного обеспечения, которые установлены на принтере и на ручном терминале PR-5.

## **LANGUAGE (ЯЗЫК)**

В данном пункте настраивается язык отображения сообщений принтера и ручного терминала.

Войдите в пункт LANGUAGE и выберите один из возможных языков: **SPANISH (испанский), FRENCH (французский), ITALIAN (итальянский), ENGLISH (английский), GERMAN (немецкий), DANISH (датский), CZECH (чешский), TURKISH (турецкий) PORTUGUESE (португальский), DUTCH (голландский), POLISH (польский) или SWEDISH (шведский).**

Теперь любая информация на дисплее будет выводиться на выбранном языке.

## **KEYBOARD (КЛАВИАТУРА)**

Блокировка или разблокировка клавиатуры с целью предотвращения несанкционированного перепрограммирования принтера.

Войдите в пункт KEYBOARD и выберите желаемый режим клавиатуры: **KEYBOARD LOCKED ("Клавиатура заблокирована")** или **KEYBOARD UNLOCKED ("Клавиатура разблокирована").**

 **PASSWORD ("Пароль"):** Для получения доступа к данной операции необходимо ввести пароль. Чтобы защитить пароль от несанкционированного считывания, его символы на дисплее во время ввода скрыты.

## **Пароль: 31771**

Если пароль принят, клавиатура переходит в выбранный режим. В противном случае на дисплее появится сообщение **"INCORRECT PASSWORD" ("НЕПРАВИЛЬНЫЙ ПАРОЛЬ")**.

Если клавиатура заблокирована, возможна работа только в следующих подпунктах главного меню PRINT (Печать), USB PENDRIVE (Запоминающее устройство для USB) и KEYBOARD (Клавиатура).

## **DATE/TIME (ДАТА И ВРЕМЯ)**

Установка текущих даты и времени в принтере.

- **Date [d.m.y.] ("Дата [д.м.г.]"):** Текущая дата. Формат отображения даты: день, месяц, год.
- **Time [h:m] ("Время [ч:м]"):** Текущее время. Формат отображения времени: часы (от 0 до 23), минуты (от 0 до 59).

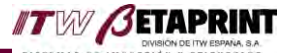

### **SET UP (НАСТРОЙКА ПАРАМЕТРОВ ПРИНТЕРА)**

В данном подпункте настраиваются следующие параметры:

- **Mirror print ("Зеркальная печать"):** Параметр включает или отключает режим зеркальной печати изображения. Предустановленные значения: **YES ("Да")** или **NO ("Нет").**
- **Printhead resistor ("Сопротивление печатающей головки"):** Установка значения сопротивления печатающей головки. Значения: от 1074 Ом до 1476 Ом.
- **Reset ("Восстановление значений по умолчанию"):**  Возможность вернуть значения всех параметров к заводским настройкам. Предустановленные значения: **YES ("Да")** или **NO ("Нет").**

### **RS COMMUNICATIONS (ПОРТЫ ПЕРЕДАЧИ ДАННЫХ)**

В данном подпункте устанавливается скорость передачи данных через последовательный интерфейс RS-232.

 **RS-232 SPEED ("Скорость на RS-232"):** Устанавливает скорость передачи данных через интерфейс принтера RS-232. Предустановленные значения: **2400, 4800, 9600, 19200, 38400, 57600, 115200.** 

Информацию о подключении принтера к ПК см. в разделе «Установка принтера 53LTсi» на стр. 2-5.

## **SPECIAL SETTING ("СПЕЦИАЛЬНЫЕ НАСТРОЙКИ (ПРОВЕРКА СОСТОЯНИЯ)"): См. Главу 7.**

### **VERSION (ВЕРСИЯ ПО)**

Отображение версий программного обеспечения, установленных на принтере и на ручном терминале. Выводится на дисплей в течение нескольких секунд.

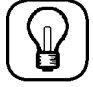

В случае каких-либо сбоев в работе принтера, прежде чем обращаться в службу техподдержки, узнайте номер версии установленного ПО. Эти сведения – принципиальны.

## **SCREEN (ДИСПЛЕЙ)**

 **LCD contrast ("Контрастность ЖКД"):** Регулировка контрастности жидкокристаллического дисплея. Значения: от -9 до 9.

# **Label parameters (Параметры этикетки)**

Данный пункт главного меню предназначен для редактирования параметров этикетки.

 **Image ("Изображение"):** Выберите этикетку, которую нужно отредактировать. Выбрав соответствующую этикетку, нажмите на клавишу , чтобы войти в подменю редактора:

- **Image height ("Высота изображения"):** Этот параметр задает максимальный размер изображения по оси Y. Максимальное значение:  $\Delta A$ я 53LTc  $= 50$  мм
- **Image width ("Ширина изображения"):** Этот параметр задает максимальный размер изображения по оси Х. Максимальное значение:  $\Delta A$ я 53LTc  $=$  53 мм
- **X-Offset [0.1mm] ("Отклонение по оси Х" [0.1 мм]):** Этот параметр задает смещение изображения по оси Х по отношению к изначальному положению. Значения: от –**WIDTH ("-ШИРИНА")** до +**WIDTH ("+ШИРИНА")**
- **Y-Offset [0.1mm] ("Отклонение по оси Y" [0.1 мм]):** Этот параметр задает смещение изображения по оси Y по отношению к изначальному положению. Значения: от –**HEIGHT ("-ВЫСОТА")** до +**HEIGHT ("+ВЫСОТА").**
- **Ribbon advance ("Протяжка риббона"):** (**только для СТАРТ-СТОПНЫХ принтеров).** С настоящей модели не используется.

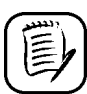

Этот параметр позволяет оптимизировать расход термотрансферной красящей ленты (риббона).

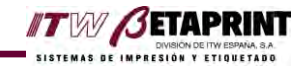

# **Deleting Data (Удаление данных)**

Данный пункт главного меню предназначен для стирания данных из памяти принтера.

Названия пунктов подменю отражают данные, которые будут удалены.

Выберите нужный пункт (тип данных): **COMMON VARIABLE ("Общие переменные"), IMAGE ("Изображение"), GRAPHIC ("Графика"), VARIABLE TEXT ("Переменный текст")** и **COMMON COUNTER ("Общий счетчик").**

Выбрав нужный пункт подменю, введите имя файла, который подлежит удалению. При этом длина имени должна быть не больше 13 символов (для графических файлов – не больше 8 символов). Файл должен быть сохранен в памяти принтера, иначе на дисплее появится сообщение **"DATA NOT FOUND" ("ДАННЫЕ НЕ НАЙДЕНЫ").**

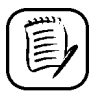

Перед удалением выбранного файла на дисплее появится сообщение, запрашивающее подтверждение операции **"ARE YOU SURE?" ("ПРОДОЛЖИТЬ?").** Предустановленные значения: **YES ("Да")** или **NO ("Нет").**

# **Listing data (Список данных)**

Данный подпункт главного меню позволяет просмотреть содержимое памяти принтера.

Названия пунктов подменю отражают основные типы сохраненных данных:

Выберите нужный пункт (тип данных): **OPTIONAL FONTS ("Дополнительно установленные шрифты"), IMAGE ("Изображение"), GRAPHIC ("Графика"), VARIABLE TEXT ("Переменный текст"), COMMON COUNTER ("Общий счетчик")** и **COMMON VARIABLE ("Общие переменные").**

Выберите нужный тип данных. На дисплей будет выведен список данных этого типа, сохраненных в памяти принтера. Для просмотра списка используйте клавиши

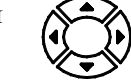

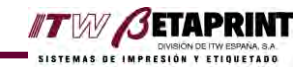

# **Memory (Память)**

Данный подпункт главного меню позволяет проверить состояние памяти принтера и, при необходимости, очистить ее. Также этот пункт меню позволяет очистить EEPROM, память, в которой хранятся настройки конфигурации принтера.

### **FREE MEMORY (СВОБОДНАЯ ПАМЯТЬ)**

Отображение размера свободной памяти принтера, предназначенной под сохранение данных печати.

### **DELETE MEMORY (ОЧИСТИТЬ ПАМЯТЬ)**

Стирает все содержимое памяти принтера (форматы, текстовые и графические файлы и т.д.)

 **PASSWORD ("Пароль"):** Для получения доступа к данной операции необходимо ввести пароль. Чтобы защитить пароль от несанкционированного считывания, его символы на дисплее во время ввода скрыты.

**Password: 35251**

Если пароль принят, на дисплее появится сообщение **"DELETING..."("ИДЕТ УДАЛЕНИЕ ДАННЫХ...")** В противном случае на дисплее появится сообщение **"INCORRECT PASSWORD" ("ОШИБКА ДОСТУПА")**.

### **DELETE EEPROM (ОЧИСТИТЬ ПАМЯТЬ EEPROM)**

Эта функция стирает из памяти EEPROM все настройки конфигурации принтера, такие как контрастность отпечатка, скорость печати, временные параметры внешних сигналов и др. После очистки этой памяти настройки принтера возвращаются к стандартным значениям.

 **PASSWORD ("Пароль"):** Для получения доступа к данной операции необходимо ввести пароль. Чтобы защитить пароль от несанкционированного считывания, его символы на дисплее во время ввода скрыты.

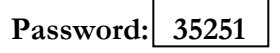

Если пароль принят, на дисплее появится сообщение **"DELETING..."("ИДЕТ УДАЛЕНИЕ ДАННЫХ...")** В противном случае на дисплее появится сообщение **"INCORRECT PASSWORD" ("ОШИБКА ДОСТУПА")**.

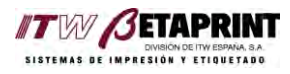

÷,

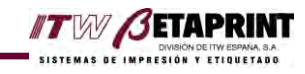

# **Иерархическая структура меню**

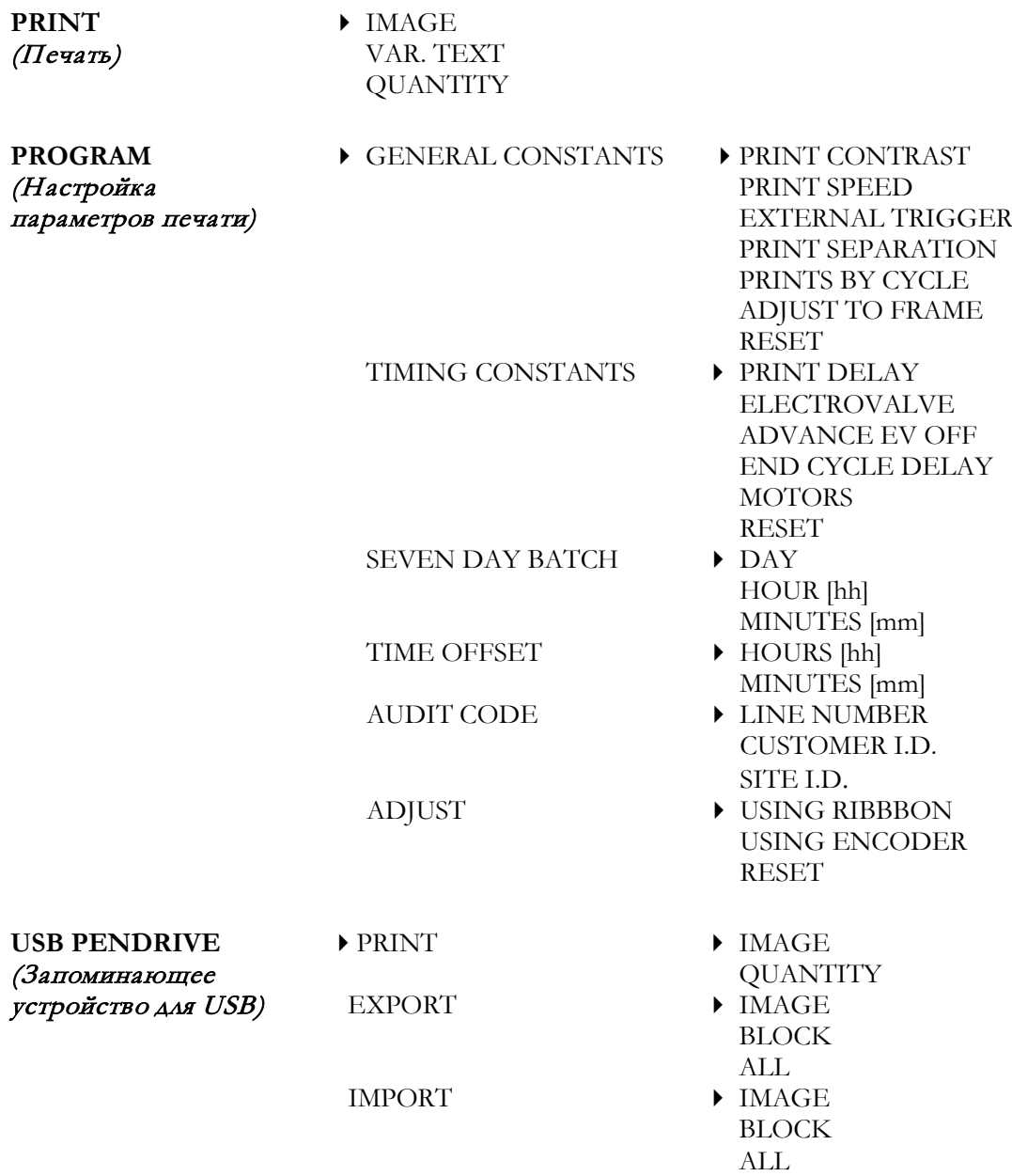

÷,

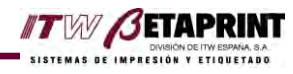

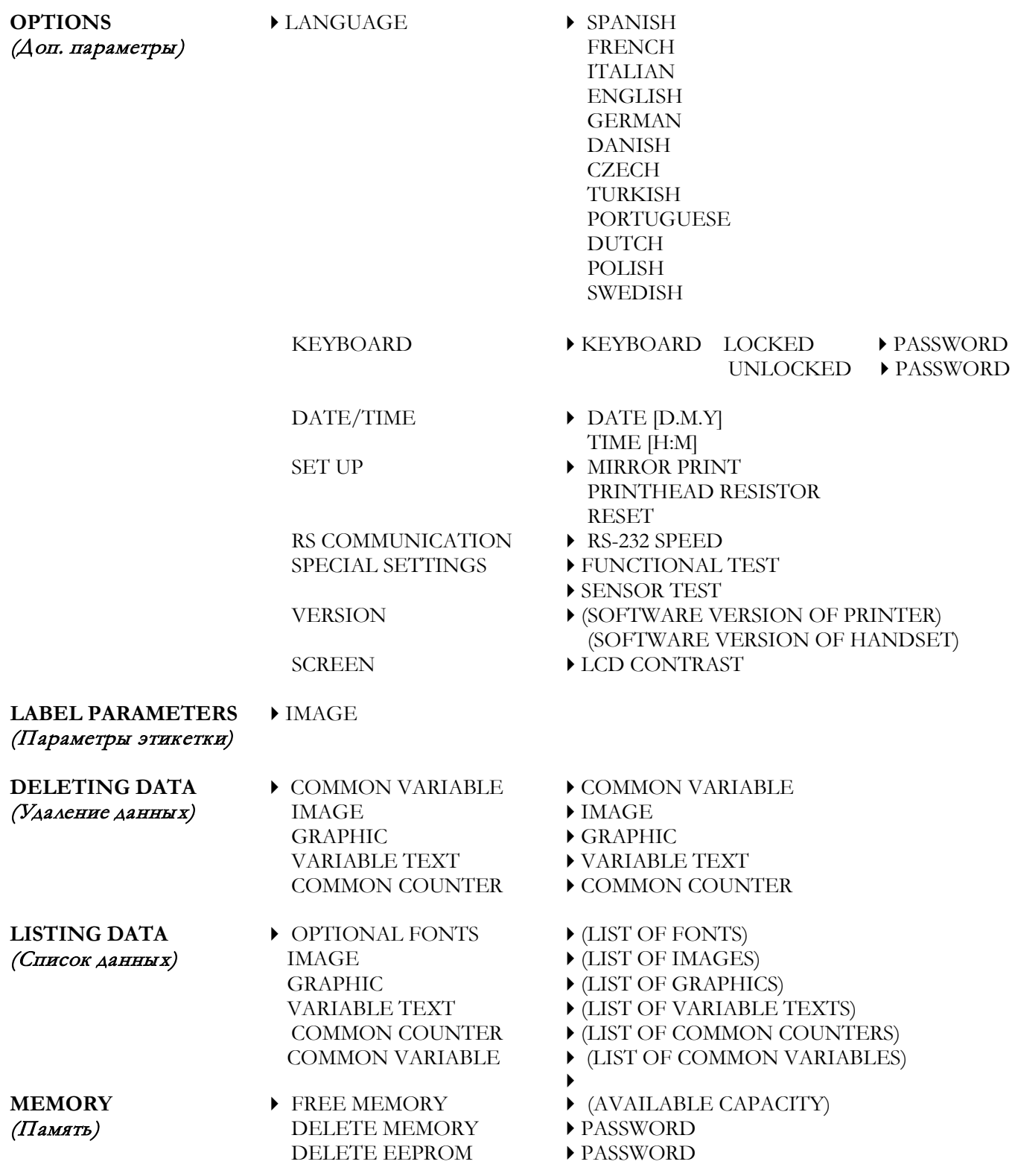

L,

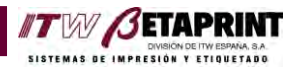

# Глава 4: *Шрифты*

Описываемые ниже шрифты встроены в память принтера 53LTc. С помощью ПО JDS4 можно установить дополнительные шрифты. Размер каждого дополнительного шрифта не превышает 256 Кбайт.

*Ejemplo Tamaño 8* Ejemplo Tamaño 10 Ejemplo Tamaño 12 Ejemplo Tamaño 16 Ejemplo Tamaño 18

Тип 1: шрифт News Gothic Bold (жирный)

*Ejemplo Tamaño 8* **Ejemplo Tamaño 10 Ejemplo Tamaño 12 Ejemplo Tamaño 14 Ejem. Tamaño 16**

Тип 2: **шрифт Swiss Bold (жирный)**

*Ejemplo Tamaño 8* Ejemplo Tamaño 10 Ejemplo Tamaño 12 Ejemplo Tamaño 14 Ejem. Tamaño 16

Тип 3: шрифт Swiss Roman (антиква)

 Ejemplo 10 puntos **E j** emp l o 14 puntos  $\vert$  THE 4: шрифт Especial (rápida) Ejemplo 16 puntos

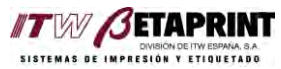

# Глава 5: *Техническое обслуживание*

Термотрансферный принтер 53LTс требует проведения минимального технического обслуживания.

# **Очистка**

Перед выполнением любых ремонтно-профилактических работ отключите принтер от сети, отсоединив шнур от розетки.

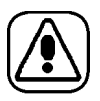

Во избежание ожогов дождитесь, пока печатающая головка остынет до комнатной температуры.

## **Печатающая головка**

Состояние печатающей головки напрямую влияет на качество печати. Периодически, примерно раз в неделю, очищайте ее. Периодичность работ зависит от состояния окружающей рабочей среды, от интенсивности эксплуатации принтера и установленной контрастности отпечатка.

- 1. Извлеките кассету из принтера.
- 2. Смочите ватный тампон или мягкую ткань в изопропиловом спирте (изопропаноле) и протрите печатающую головку.

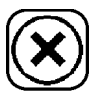

#### **ПРИ ОЧИСТКЕ И УСТАНОВКЕ ПЕЧАТАЮЩЕЙ ГОЛОВКИ НЕ ИСПОЛЬЗУЙТЕ МЕТАЛЛИЧЕСКИЕ ПРЕДМЕТЫ.**

3. Вставьте кассету в принтер.

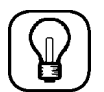

Проверьте качество отпечатка, запустив цикл пробной печати.

## **Кассета**

- 1. Извлеките кассету из принтера и вытащите из кассеты термотрансферную красящую ленту (риббон).
- 2. Протрите все валики, пружины и т.д. ватным тампоном или мягкой тканью, смоченными изопропиловым спиртом, удаляя все загрязнения от риббона.
- 3. Заправьте риббон в кассету и установите ее в принтер.

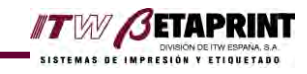

## **Прокладка**

- 1. Извлеките кассету из принтера.
- 2. Протрите поверхность ватным тампоном или тканью, смоченными изопропиловым спиртом, удаляя все загрязнения от риббона.
- 3. Вставьте кассету в принтер.

# **Замена печатающей головки**

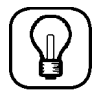

Замену печатающей головки рекомендуется проводить в чистом просторном помещении, имеющем антистатическую защиту.

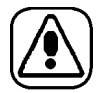

Во избежание ожогов убедитесь, что подлежащая замене печатающая головка остыла до комнатной температуры.

Процедура замены печатающей головки:

### 1. **ОТКЛЮЧИТЕ ПРИНТЕР ОТ СЕТИ, ОТСОЕДИНИВ ШНУР ОТ РОЗЕТКИ.**

- 2. Извлеките кассету из принтера.
- 3. Отсоедините питающий провод (**А**) от печатающей головки (**В**).

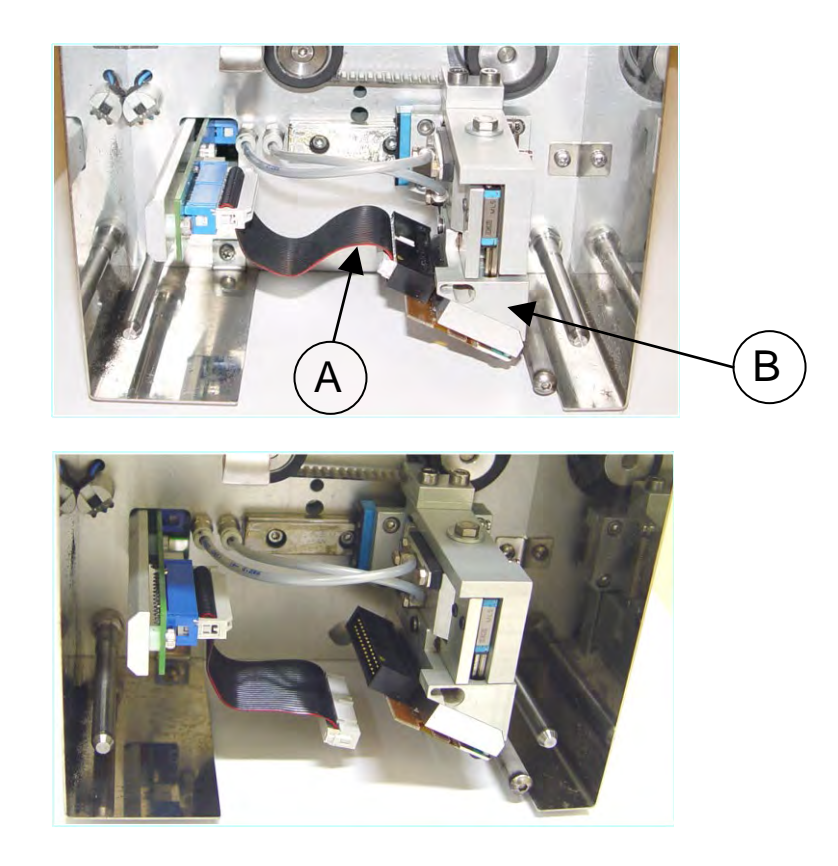

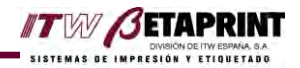

4. С помощью инструмента снимите скобу (**С**).

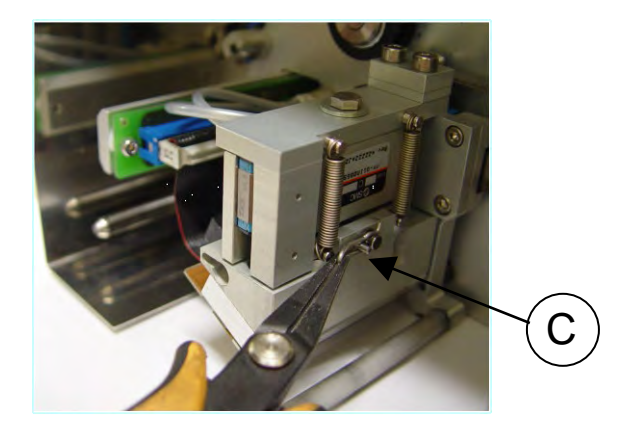

5. Извлеките шпильку (**D**).

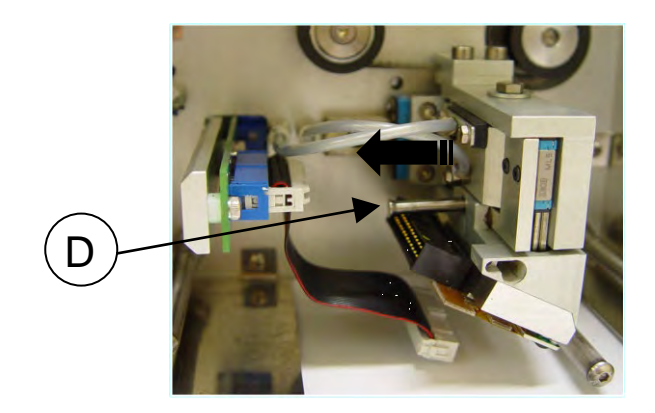

6. Отверните два винта M-3x8 (**F**) на держателе печатающей головки (**Е**) с помощью шестигранного ключа. Извлеките печатающую головку из держателя (**Е**). Вставьте новую печатающую головку.

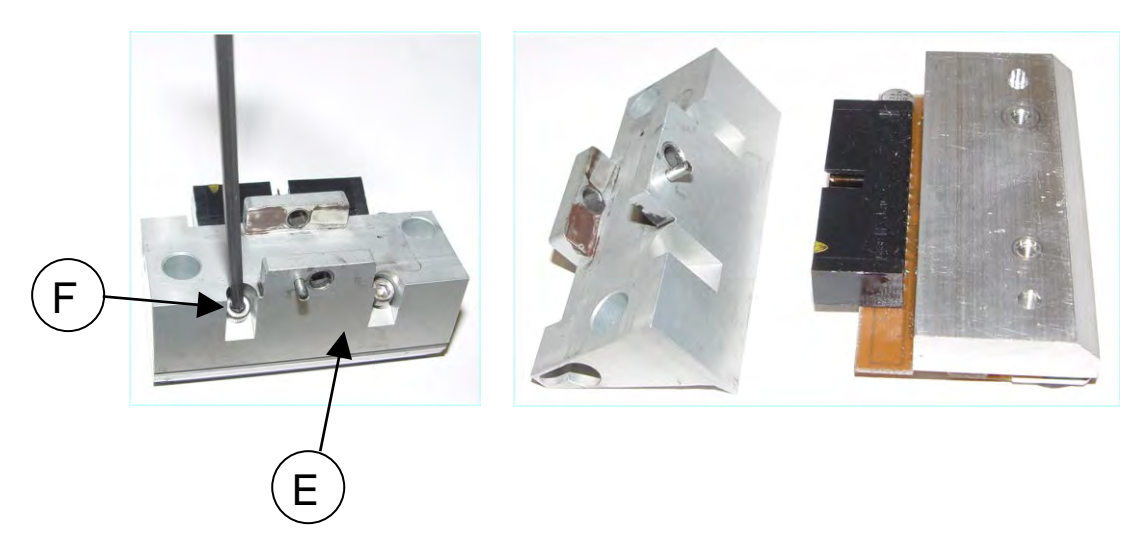

- 7. Закрепите печатающую головку в ее держателе (**Е**), установив на место два винта M-3x8 (**F**).
- 8. Вставьте печатающую головку на место в принтер. Установите на место шпильку (**D**), скобу (**С**). Подсоедините к печатающей головке провод (**А**).

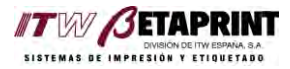

# Глава 6: *Обнаружение и исправление неисправностей*

Как правило, причина сбоев в работе принтера определяется по сообщению об ошибке, которое выводится на дисплей ручного терминала PR-5. Качество отпечатка можно проверить, распечатав контрольную этикетку.

# **Качество печати**

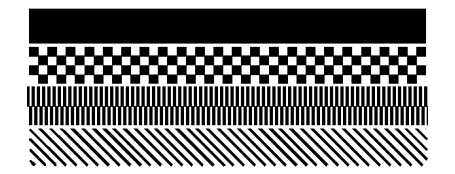

### **НАДЛЕЖАЩЕЕ КАЧЕСТВО**

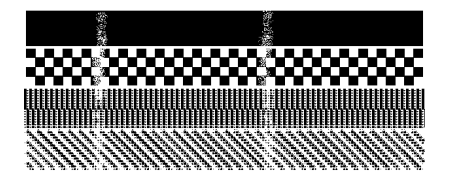

### **СВЕТЛЫЕ ПОПЕРЕЧНЫЕ РАЗВОДЫ**

Печатающая головка загрязнилась или была повреждена в результате перегрева. Очистите или замените печатающую головку.

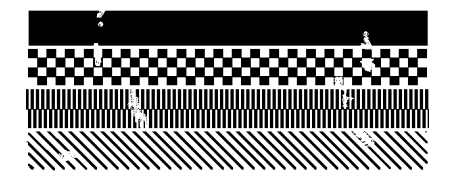

#### **СВЕТЛЫЕ ПЯТНА**

Износ прокладки (замените на новую) или ее загрязнение (очистите прокладку).

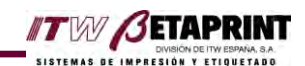

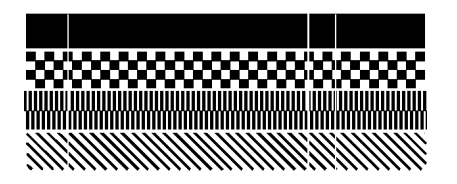

### **СВЕТЛЫЕ ПОПЕРЕЧНЫЕ ПОЛОСЫ**

Печатающая головка загрязнилась или была повреждена в результате перегрева. Очистите или замените печатающую головку.

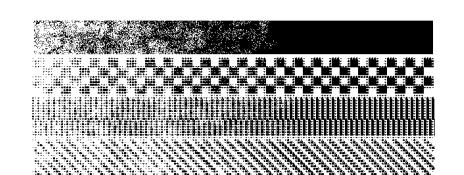

### **НАРАСТАЮЩАЯ БЛЕКЛОСТЬ ОТПЕЧАТКА**

Неправильное крепление печатающей головки или ослабление крепления кронштейна принтера.

Также проверьте давление сжатого воздуха (от 2 до 3 бар).

# |HELLO!|

#### **PRINTOUT POORLY PROGRAMMED (НЕКОРРЕКТНО СОЗДАННАЯ ЭТИКЕТКА)**

В данном случае длина созданной этикетки слишком мала, поэтому отпечаток не пропечатан полностью. Увеличьте длину.

Также верхняя линия не пропечатана полностью, потому что печать началась прежде, чем печатающая головка полностью опустилась. Увеличьте время между приведением электроклапана, опускающего печатающую головку, в рабочее состояние и началом печати (параметр PROGRAM /TIMING CONSTANTS / ELECTROVALVE  $=$ НАСТРОЙКА ПАРАМЕТРОВ ПЕЧАТИ/ ВРЕМЕННЫЕ КОНСТАНТЫ/ ЭЛЕКТРОКЛАПАН)

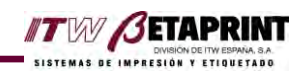

# **Сообщения об ошибках**

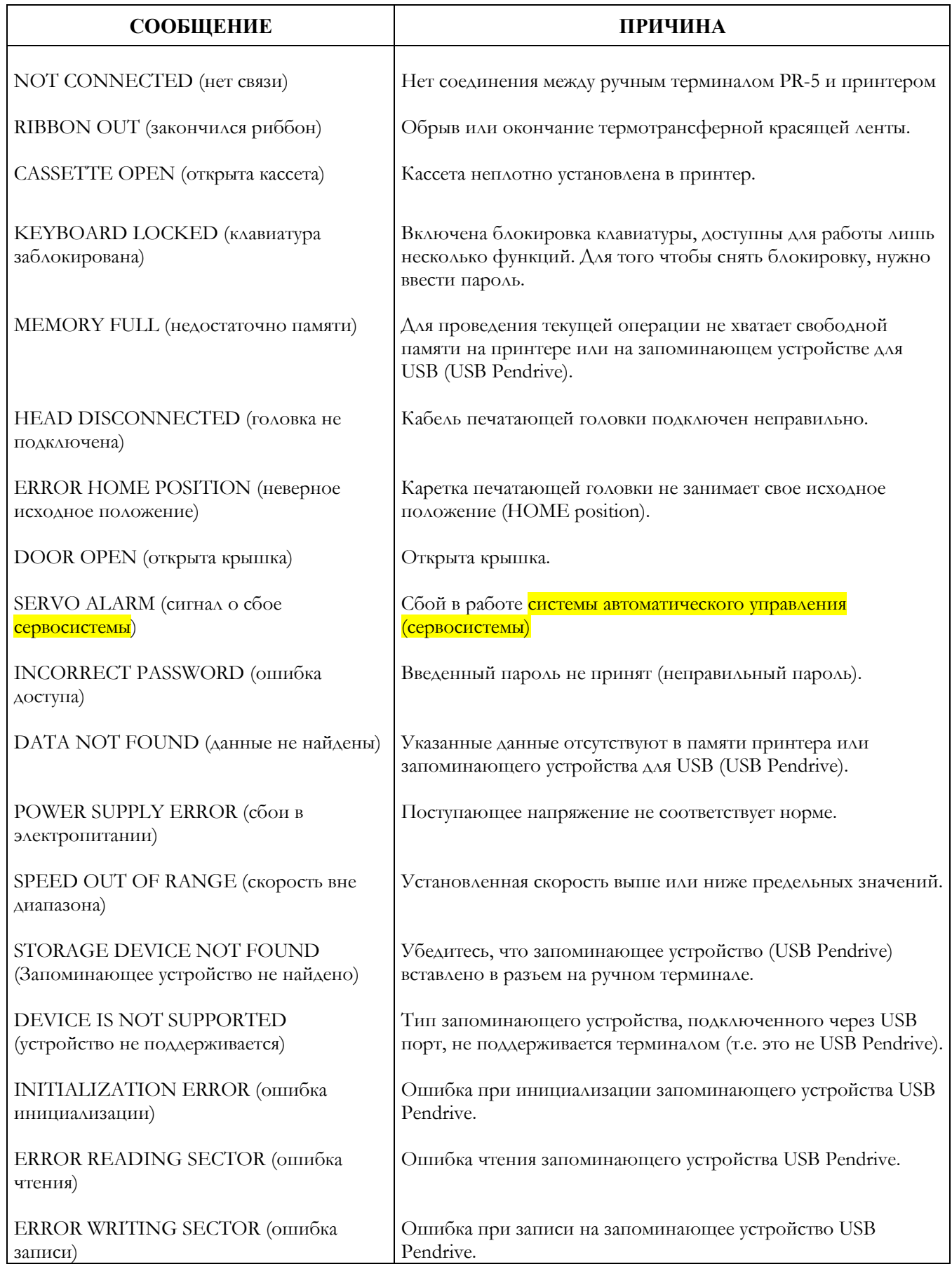

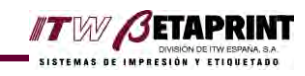

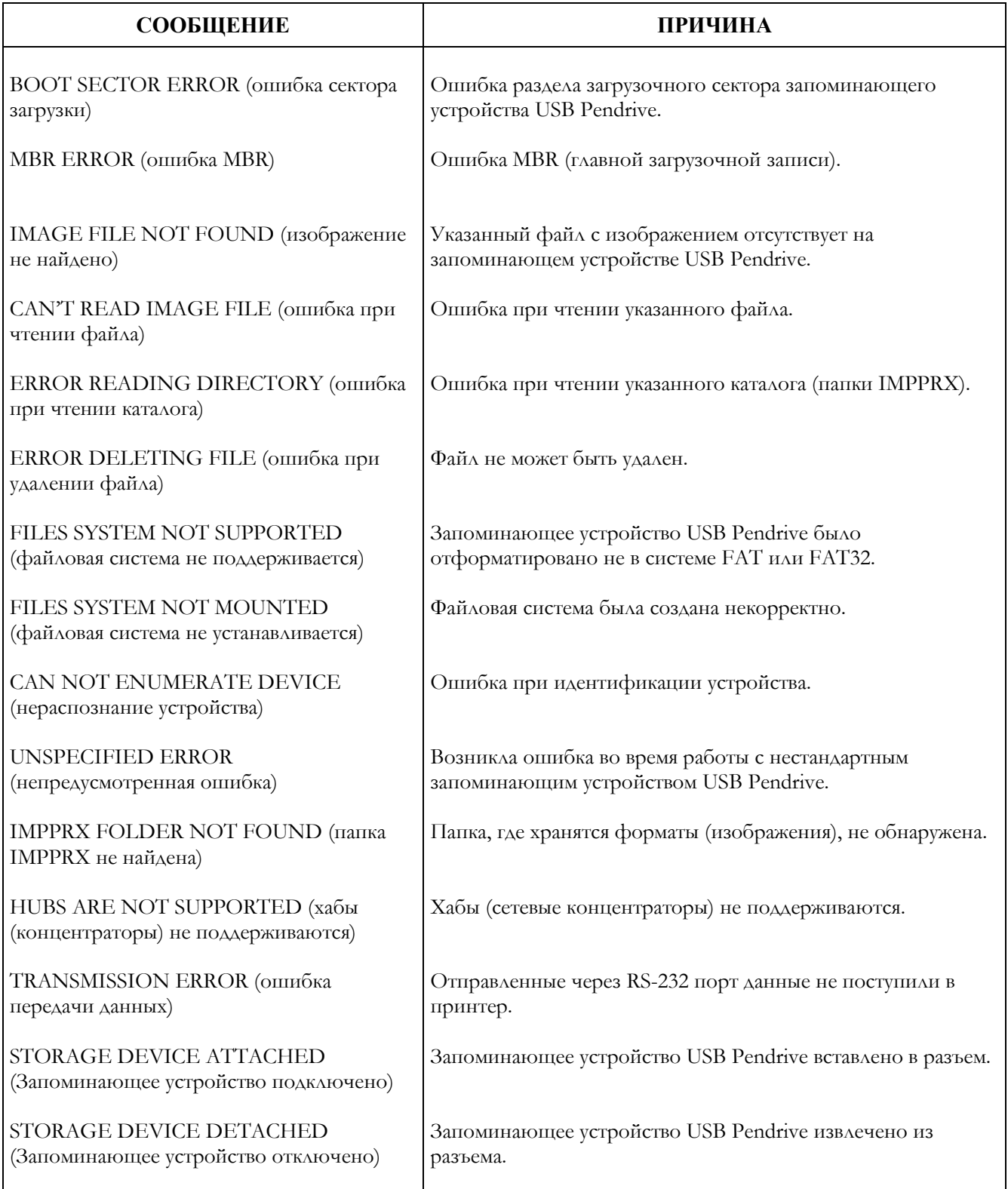

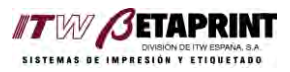

# Глава 7:

# *Special setting (Специальные настройки)*

### **SPECIAL SETTING (Test) (СПЕЦИАЛЬНЫЕ НАСТРОЙКИ (ПРОВЕРКА СОСТОЯНИЯ))**

Данный пункт подменю Options ("Дополнительные параметры") позволяет проверить состояние пневмосистемы и датчиков.

- **FUNCTIONAL TEST (Проверка пневмосистемы):** Проверка работоспособности пневмосистемы.
	- CYLINDER 1 (Пневмоцилиндр 1): Предустановленные значения **ON (Вкл.)** или **OFF (Откл.)**
	- CYLINDER 2 (Пневмоцилиндр 1): Предустановленные значения **ON (Вкл.)** или **OFF (Откл.)**

Навигация – с помощью клавиш  $\|\mathbb{E}\|$   $\mathbb{E}$ . (на терминале PR-5 этих клавиш нет..

 **SENSOR TEST (Проверка датчиков):** Проверка состояния датчиков, установленных в принтере.

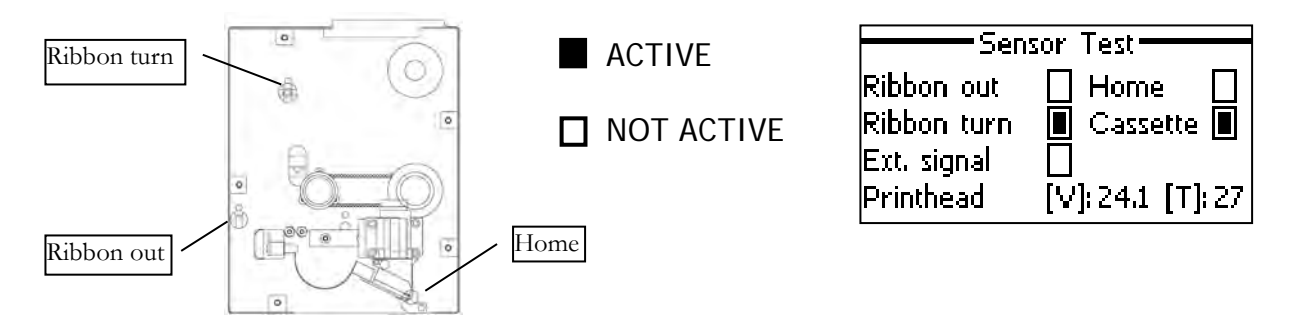

 **Ribbon out (Окончание или обрыв риббона):** Датчик Холла регистрирует обрыв или окончание термотрансферной красящей ленты.

 **Ribbon turn (Протяжка риббона):** Датчик Холла регистрирует нормальную работу двигателя протяжки красящей ленты.

 **Ext.signal (Внешний сигнал):** Датчик Холла регистрирует активацию принтера.

 **HOME (Исходное положение головки)** *(Только для термотрансферных принтеров старт-стопного действия)*: Датчик Холла регистрирует возврат печатающей головки в исходное положение. Если датчик исправен, то индикатор указывает ACTIVE, когда головка находится в исходном положении.

 **Cass (Кассета):** Датчик Холла регистрирует корректное положение кассеты в принтере Если датчик исправен, то соответственно статус его индикатора меняется, в зависимости от того, извлечена из принтера кассета или установлена в него.

В нижней строке выводятся показания напряжения, поступающего на печатающую головку, ("Head[V]:24.1") и температуры печатающей головки ("[T]:27)". В начале напряжение печатающей головки должно быть в диапазоне 24 – 24,5 В.

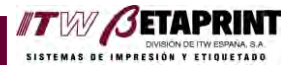

# Приложение А: *Технические характеристики*

# **Минимальные требования для установки принтера**

Необходимо обеспечить следующие условия:

- Подачу электропитания
- Подачу сухого и очищенного сжатого воздуха
- Передачу сигнала начала печати от внешних устройств.

## **Технические характеристики принтера**

#### **Электропитание**

Напряжение: 110/ 220 В 50/60 Гц Потребление: 400 Вт (max)

#### **Сжатый воздух**

Давление:  $\Delta 665a$ р (=0.6 МПа = 84 фунт/кв.дюйм)

#### **Внешние рабочие условия**

Температура: от 5º до 40º C Относительная влажность: 20%-80% (конденсат не допустим)

#### **Printing (Печать)**

Разрешение: 12 точек/мм Ширина области печати: 53 мм Длина области печати: 50 мм Скорость протяжки материала/ риббона? (Speed of displacement):  $20$  м/мин Скорость печати: до 400 отпечатков/мин (1-строчная печать) Технология печати: Прямая термотрансферная печать

### **Расходные материалы**

Термотрансферная красящая лента (риббон): от 430 до 600 м (в зависимости от толщины)

Карта памяти PCMCIA типа II (м.б. USB Pendrive?): до 8 Мб (опция)

## **Интерфейс**

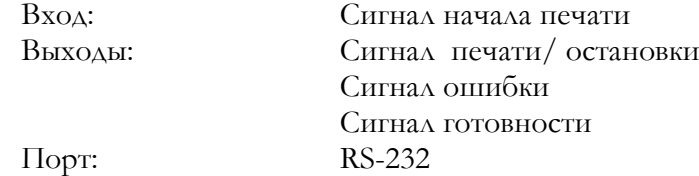

#### **Форматы**

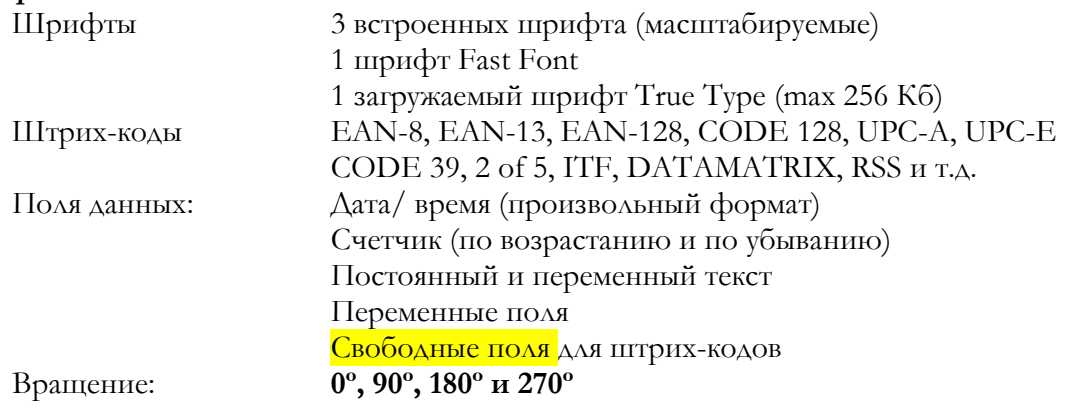

# **Размеры**

Вес 7 кг (принтер)

**для 53LTc**

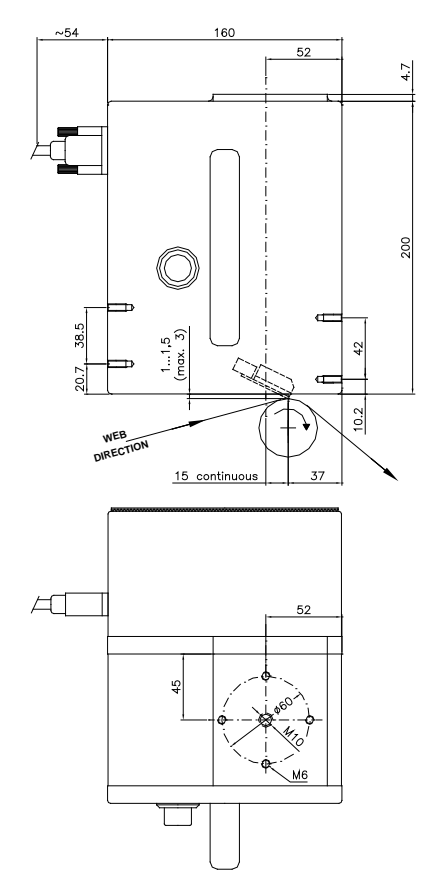

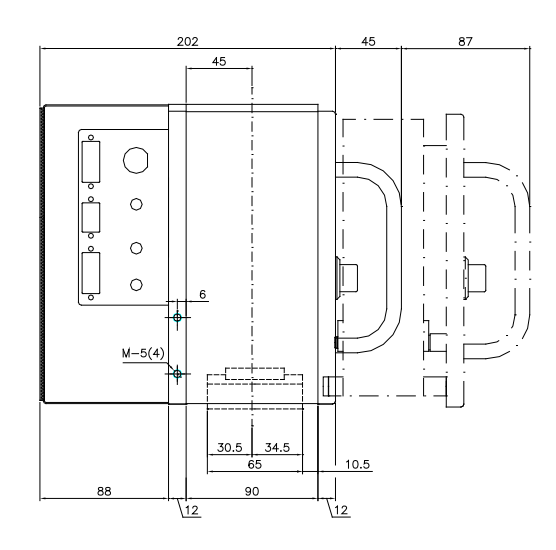

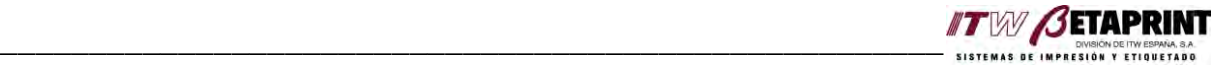

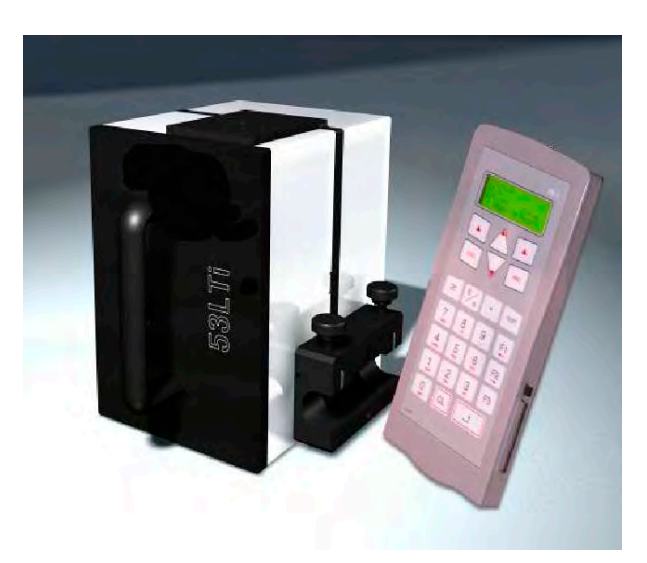

# **Пособие**

по работе с программным обеспечением JDS4 для термотрансферного принтера *ALLEN 53 LTi*

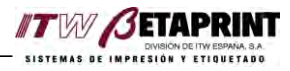

Данное пособие носит исключительно информационный характер и разработано с целью первичного ознакомления при работе с программным обеспечением JDS4 по созданию образа этикетки для последующей печати ее с помощью принтера Allen 53 LTi.

Описание программы на английском языке находится на установочном диске, входящий в комплект поставки, в папке English/JDS4 V01 Eng.pdf. Распечатайте его. В пособии есть ссылки на страницы описания программы JDS4.

 $\mathsf B$ пособие могут быть внесены изменения без предварительного уведомления.

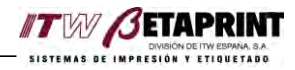

## 1. Введение (стр. 3)

Программное обеспечение (ПО) JDS4 состоит из двух основных частей:

- Создание изображения (образа этикетки) для последующей печати на термотрансферном принтере 53 Lti;
- Работа ПО с базами данных.

## 2. Инсталляция программы (стр. 4)

- Вставить диск с программой, входящий в комплект поставки, в дисковод  $\bullet$ ПК.
- Программа рекомендует инсталлировать программу в раздел C:\jds4.
- Нажмите Next для продолжения (стр. 4).
- Вновь нажать **Next** для продолжения (стр. 5).
- Для создания иконки на рабочем столе поставить галочку и нажать Next для продолжения (стр. 5)
- Для инсталляции нажать Install (стр. 6)
- Если программа успешно установлена на ПК то нажмите Finish  $\bullet$

Для запуска программы JDS4 с рабочего стола, нажать курсором два раза по иконке программы.

## **3. Окна программы JDS4** (Стр. 8)

При программы JDS4 на экране запуске появляется программа  $\mathbf C$ функциональными полями.

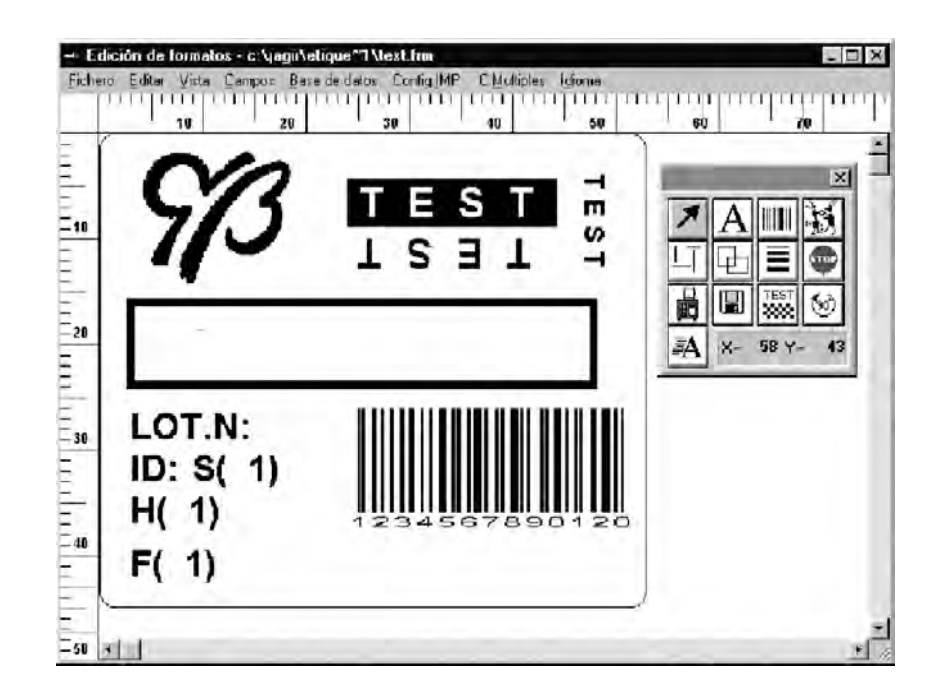

## Menu bar (CTp.9.)

Меню программы JDS4:

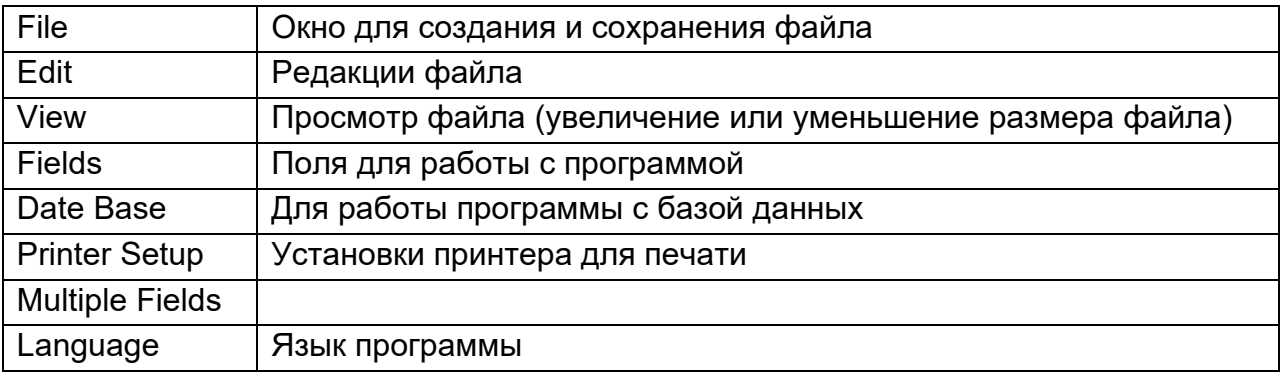

## Toolbox (CTp. 10)

Использование Toolbox позволяет выбрать наиболее используемые инструменты программы

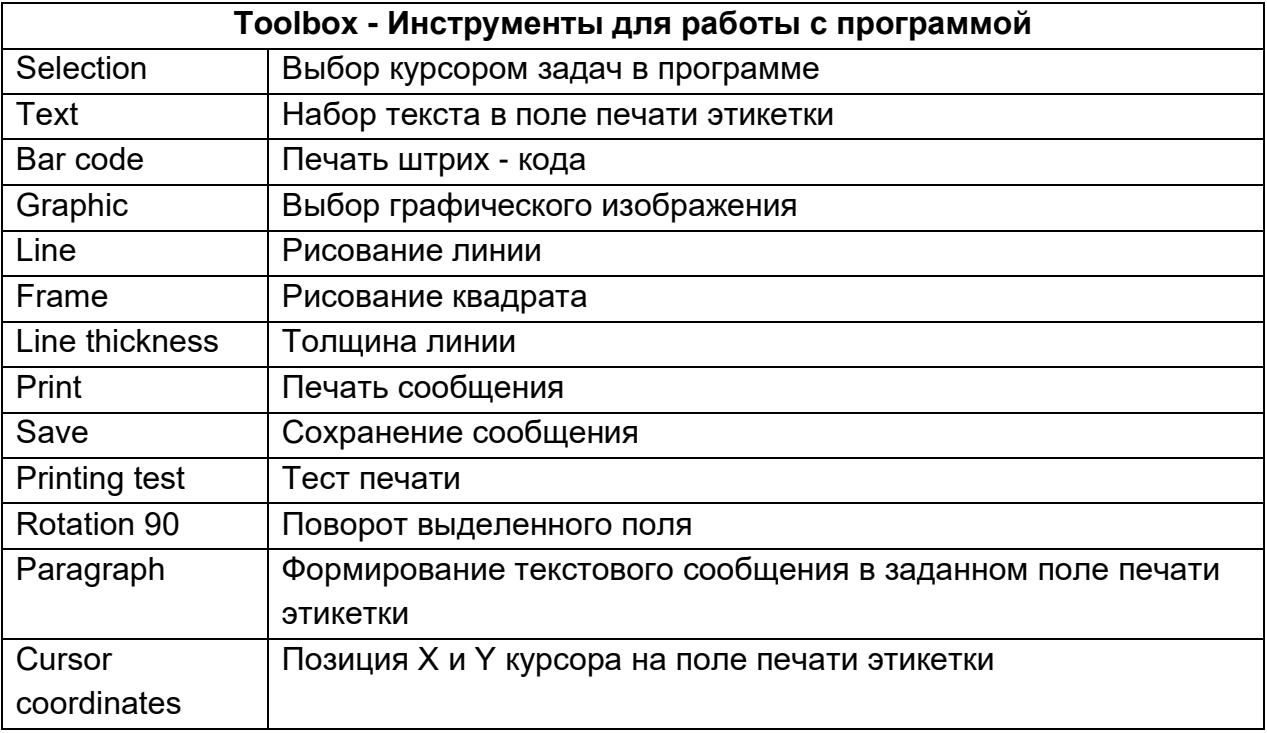

### **Scale**

Эта опция позволяет увеличивать или уменьшать на экране поле печати этикетки, для более точного позиционирования.

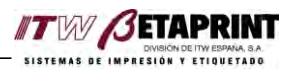

# 4. Files  $(crp 12)$

В этом разделе рассмотрено как создать новую этикетку, как вносить изменения в дизайн этикетки и сохранение этикетки.

**Creating a label - Создание новой этикетки.** Выбрать File>New если создаем новую этикетку. Выбор параметров печати. Для принтера 53 Lti поле печати составляет 53 х 30 мм. Ribbon advance 30. Нажать ОК.

Saving a label - Запись изображения. Выбирается диск, папку, в которую будет записана созданная этикетка, например d:label2.frm. Нажать ОК.

**Opening a label - Открытие ранее созданной этикетки (стр. 13)** Выбираем название этикетки и дважды нажимаем курсор.

d:label1.frm d:label2.frm. В поле File появится название ранее сохраненной этикетки. Нажать ОК.

# **5. Fields** (CTD. 14)

Данное поле представляет меню для создания в поле печати различных наименований и переменных.

## Common option (CTP. 14)

Иконка Т используется при создании текста в поле этикетки в работе с несколькими данными: Текст, Время, Параграф, Дата, Счетчик, переменные данные и Смены. В перечисленных полях кликнуть на иконку Т. Появится поле для формирования текста.

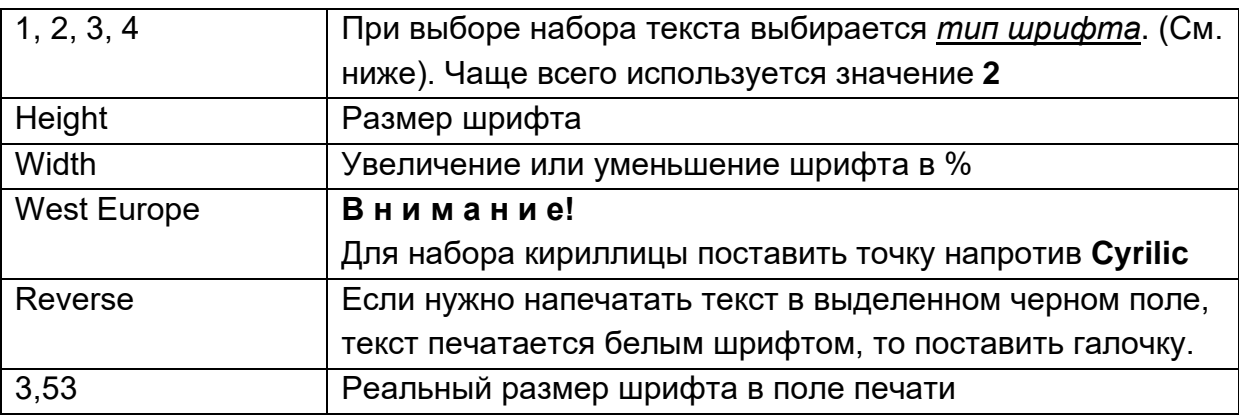

Нажать ОК.

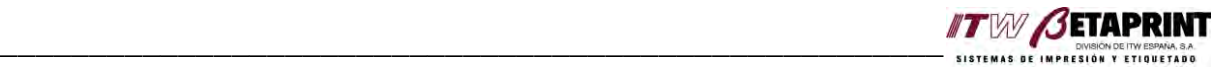

Примеры четырех типов шрифтов.

*Ejemplo Tamaño 8* Ejemplo Tamaño 10 Ejemplo Tamaño 12 Ejemplo Tamaño 16 Ejemplo Tamaño 18

Тип 3: шрифт Swiss Roman (антиква) Тип 4: шрифт Especial (rápida)

*Ejemplo Tamaño 8* Ejemplo Tamaño 10 Ejemplo Tamaño 12 Ejemplo Tamaño 14 Ejem. Tamaño 16

Тип 1: шрифт News Gothic Bold **Тип 2: шрифт Swiss Bold (жирный)**

*Ejemplo Tamaño 8* **Ejemplo Tamaño 10 Ejemplo Tamaño 12 Ejemplo Tamaño 14 Ejem. Tamaño 16**

Ejemplo 10 puntos Ejemplo 14 puntos Eiemplo 16 puntos

## **Line and frame** (стр. 15).

После создания линии или прямоугольника в меню Toolbox, дважды нажать курсором на линию в поле этикетки. Появится окно, в котором указывается толщина линии. Выбрать нужную толщину линии и нажать ОК.

## **Rotation** (стр. 15).

Если созданное поле Вы хотите развернуть под необходимым углом в 90, 180 или 270 градусов, то этот разворот нужно сделать именно при создании поля.

## **Text** (стр. 16)

Для набора текста нажать курсором иконку **А** в поле Toolbox или **Fields > Text.**  Появится окно с полями. При наборе фиксированного текста должна быть точка напротив **Fixed.** В этом окне нажать на иконку **Т** и выполнить действия на стр. 14. В поле **Fixed text** набрать текстовое сообщение.

Если текст нужно повернуть, то точку поставить напротив угла поворота текста. Работа с переменными текстами Variable, Multiple RS Text будет описана в другом разделе.

Нажать **ОК.**

В поле печати появится набранное текстовое поле. Если текстовое поле нужно сместить, то подвести курсор на поле печати, кликнуть два раза и не отпуская кнопку переместить поле печати в нужное место. Положение блока можно контролировать по координатам **Х** и **Y** в Toolbox.

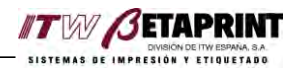

## Paragraph (CTD. 19)

Данная функция необходима для того, чтобы при изменении текста или размера шрифта, вновь созданный текст находился в фиксированной области параграфа. Программа автоматически форматирует текст в заданном поле параграфа.

Для набора текста в параграфе нажать курсором иконку в Toolbox или

### Fields > Paragraph.

Можно выбрать форматирование текста относительно левого, правого поля или центра поля параграфа.

Выбираем расстояние между строчками (линиями) в мм. В окне нажать на кнопку Т и выполнить действия на стр. 14. В поле текста печати набрать текст. Если текст нужно повернуть, то точку поставить напротив угла поворота текста. Нажать ОК.

В дальнейшем. Если есть необходимость изменить шрифт или высоту текста, то изменить их можно нажав на иконку Т. Измененный текст будет увеличен или уменьшен автоматически, но будет строго в поле параграфа.

## Bar code (CTP. 20)

Для набора штрих-кода нажать курсором иконку в Toolbox или Fields > Bar code.

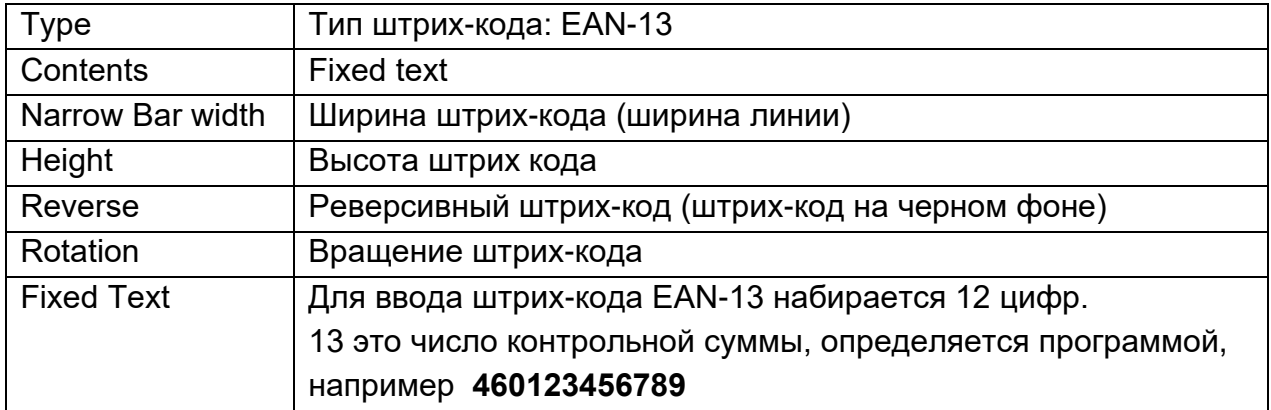

Нажать ОК.

## Date  $(ctp.22)$

Для набора даты нажать курсором Fields > Date.

В диалоговом блоке поле набора даты выбрать требуемый формат:

Формат печати даты: DD(01-31)

Формат печати месяца: ММ (01-12)

Формат печати года: ҮҮҮҮ (2001).

Если Вам нужен другой формат печати даты, то есть возможность выбора.

Separator, Выбор разделительного знака, при печати формата даты. В окне нажать на кнопку Т и выполнить действия на стр. 14.

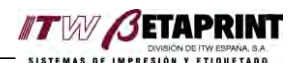

Внимание! В поле Date number поставить 1. Если в поле печати этикетки будет сформировано несколько полей с датой, то каждая последующая сформированная дата в поле Date number должна иметь значение на единицу больше.

Если нужен сдвиг печати, то в полях Add days, Add months, Add years, то нужно указать сдвиг по дням, месяцам, годам.

Работа с переменными датами Variable будет описана в другом разделе.

### $Time (crp.24)$

Для набора формата времени нажать курсором Fields > Time. В поле набора времени выбрать. Формат печати часа: НН(01-23) Формат печати месяца: ММ Если Вам нужен другой формат времени, то есть возможность выбора. Separator. Выбор разделительного знака, при печати формата даты.

В окне нажать на кнопку Т и выполнить действия на стр. 14.

## Variable Fields (CTD. 25)

Работа с переменными даными будет описана в другом разделе.

## Counter (CTD. 26)

Если необходимо в поле печати принтера иметь поле счетчика, то нужно выбрать Fields > Counter > Up - отсчет вверх от исходного значения.

Fields > Counter > Doun - отсчет вниз от исходного значения.

После выбора отсчета появится диалоговое окно.

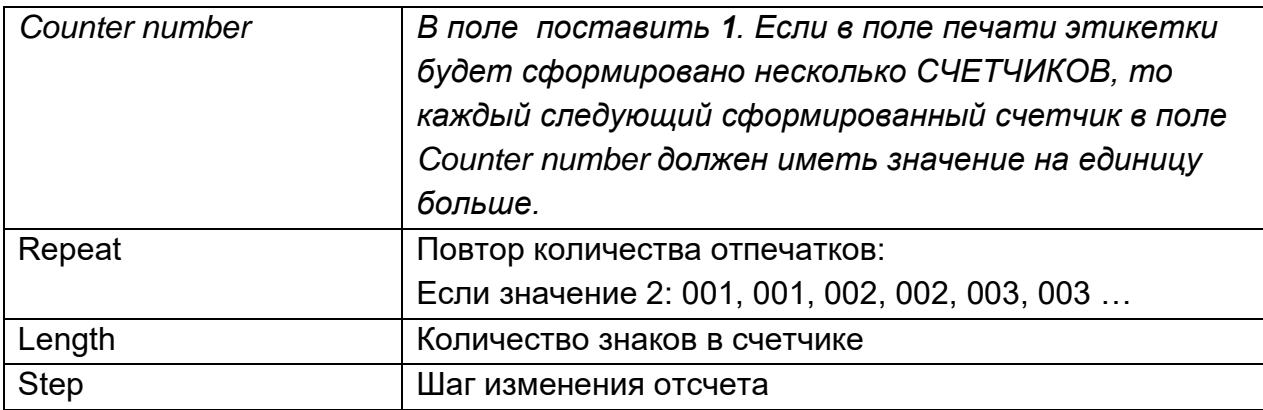

Внимание! В поле поставить 1. Если в поле печати будет сформировано несколько полей с временем, то каждая последующая сформированное поле времени в поле Date number должна иметь значение  $2 \mu$  m $\partial$ 

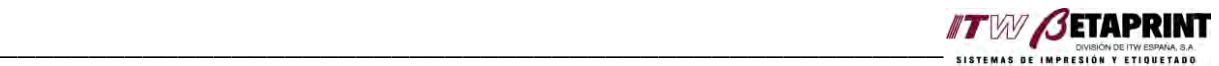

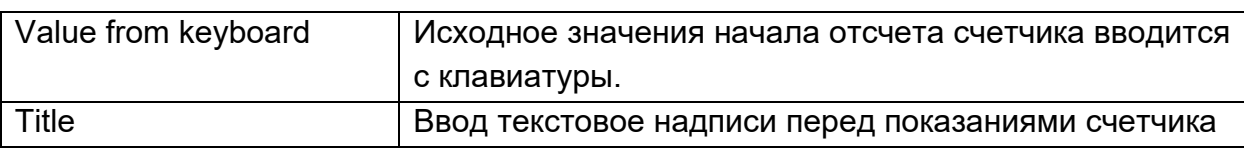

Нажать **ОК.** 

## **Lines** (стр. 27)

Для набора линии нажать курсором **Fields > Lines**

Для выбора толщины линии нажать дважды на линии. В появившемся окне указать толщину линии.

## **Frames** (стр. 27)

Для набора блока нажать курсором **Fields > Frames**

Для выбора толщины линии нажать дважды на линии блока. В появившемся окне указать толщину линии блока.

## **Graphics** (стр. 28)

Для ввода графического рисунка нажать курсором иконку в Toolbox или **Fields > Graphic.**

Принтер 53 Lti поддерживает формат графических изображений в формате PCX, также программа работает с графическими файлами в формате ВМР.

Как показано на рисунке нужно выбрать графический файл в формате PCX и ВМР. Нажать **ОК.** 

## **Shift code/ Week shift code** (стр. 29)

Данная опция предназначена для печати номеров смен при работе на оборудовании нескольких смен в течение рабочего дня.

Для примера рассмотрим диалоговое окно **Shift code**

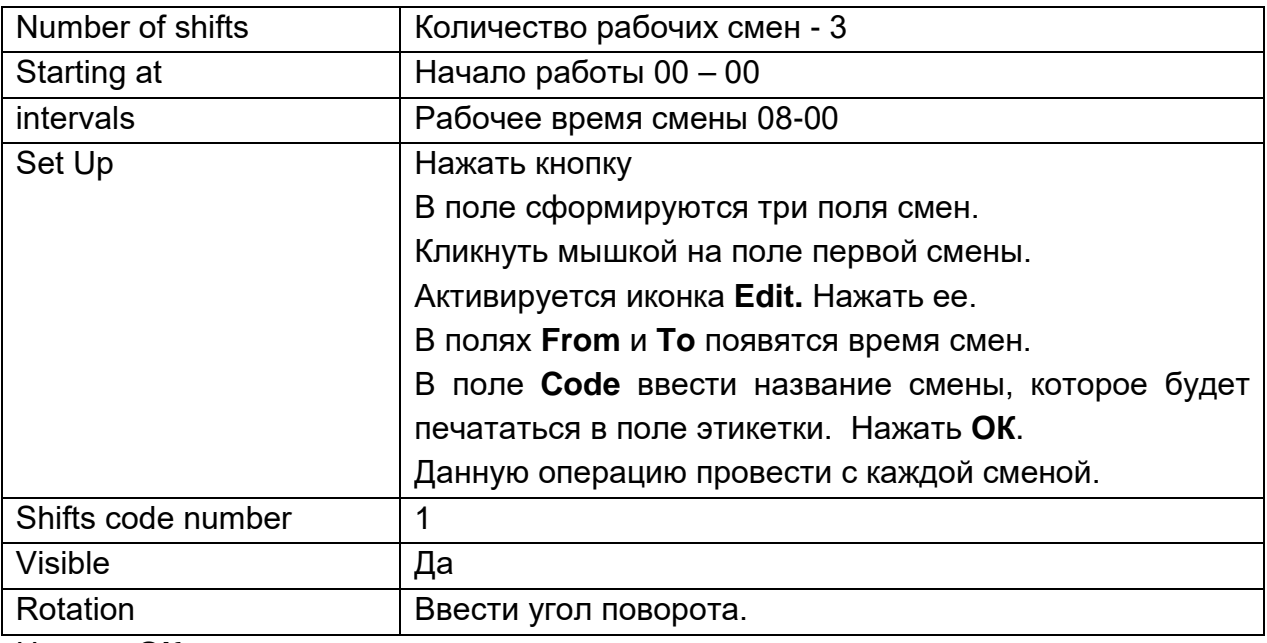

Нажать **ОК.** 

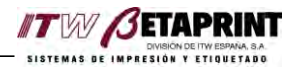

Данная опция предназначена для печати номеров смен при работе на оборудовании нескольких смен в течение недели.

Для примера рассмотрим диалоговое окно Week shift code

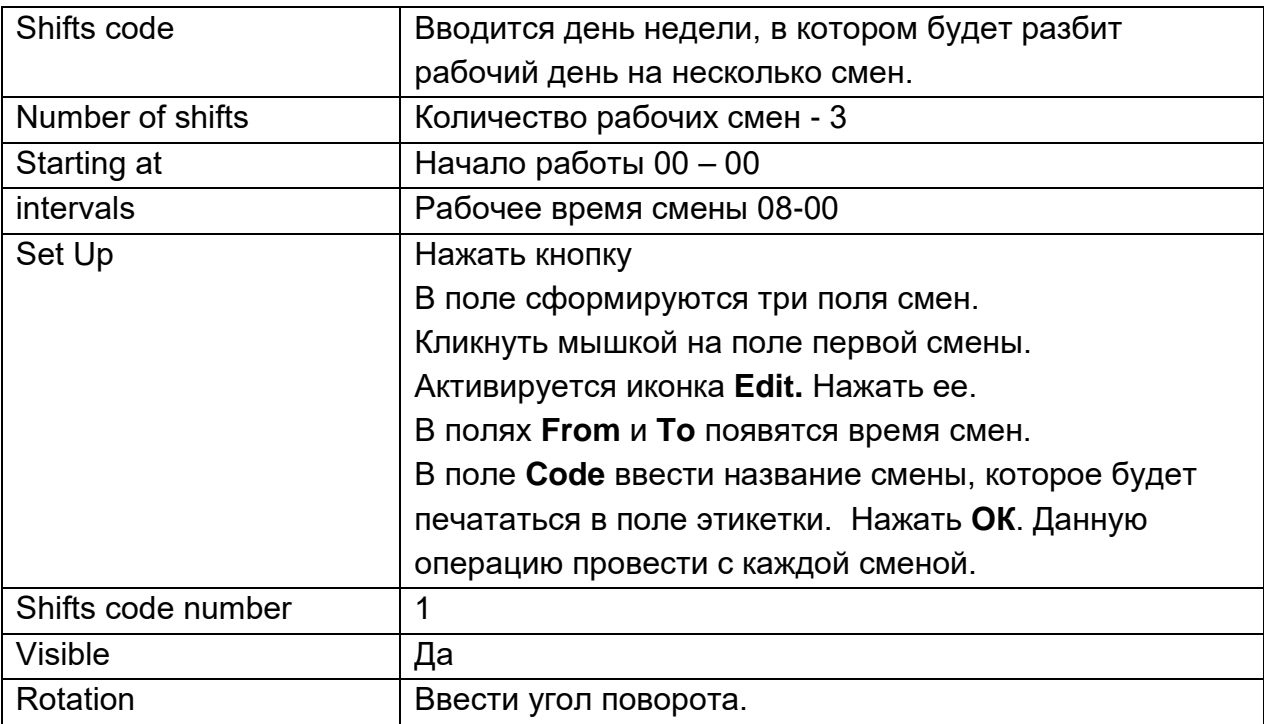

Нажать ОК.

- 6. Editing  $(crp. 33)$
- **7. Multiple fields (CTP. 36)**
- 8. Database (CTD. 38)

## 9. Printer Setup (CTP. 42)

Для установок принтера нажать курсором Printer Setup. Появится диалоговое OKHO.

Выбрать Printer listing - 53LTi Порт коммутации - Com 1

### Port setup.

Нажать курсором кнопку Comm Setup.

В данном диалоговом окне определены параметры коммутации. Как правило, данные параметры используются заданными, как в диалоговом окне.

### Printer Setup (CTP. 44)

Нажать курсором кнопку Printer Setup.

В данном диалоговом окне можно выбрать основные параметры печати и отправить их в память принтера. Данные параметры можно ввести и с пульта управления PR1.

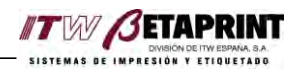

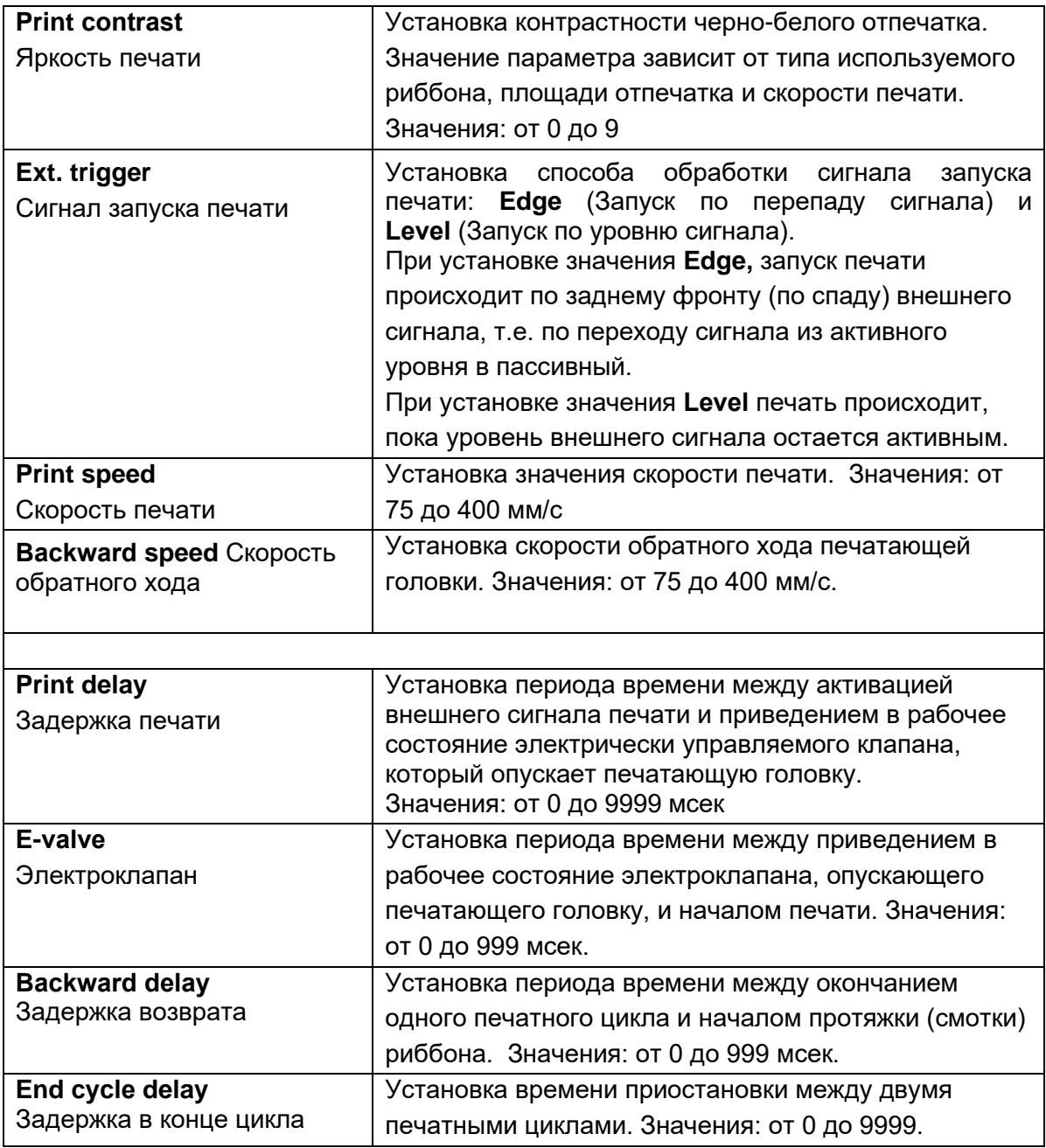

Нажать активную кнопку Download. Измененные параметры печати будут внесены в память принтера.

Нажать ОК.

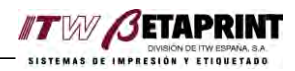

# **10. Print** (CTP. 50)

Для печати этикетки нажать курсором иконку в Toolbox или File > Print. Появится диалоговое окно.

Выбрать принтер 53Lti - Com 1

Выбрать режим - Save in printer memory (Запись этикетки в память принтера).

Перед загрузкой этикетки в память принтера, принтер должен быть в режиме ONLINE. Для просмотра режима работы принтера нажать на кнопку View machine status:

- Printer ONLINE режим для загрузки принтера;
- Printer Working рабочий режим принтера. Этикетка загружаться не будет;
- Printer on error ошибка принтера;
- Printer not connected принтер не подключен.

Принтер отключается от режима печати: Working, нажатием на кнопку Stop. Принтер готов к загрузке этикетки в память принтера.

На пульте PR1 выбрать из списка загруженное сообщение.

Принтер готов к печати.